# GUIDE D'UTILISATION

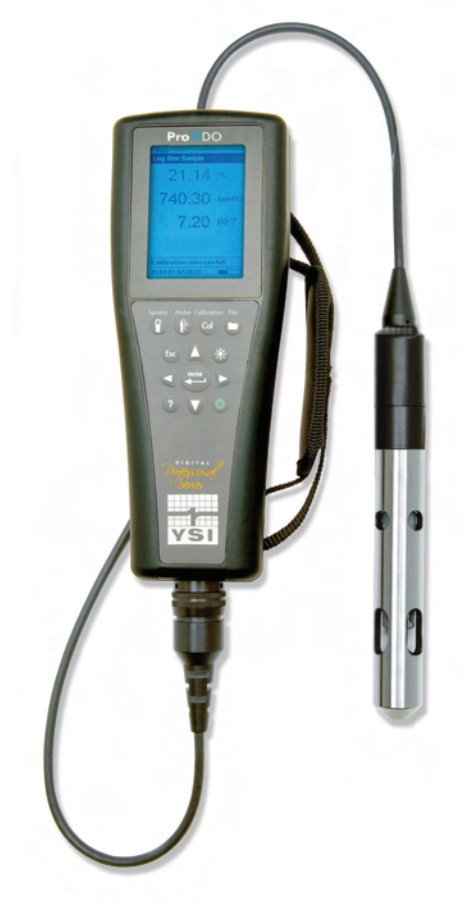

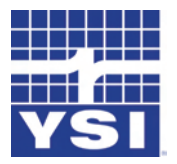

Pro**ODO** 

## CONTENTS

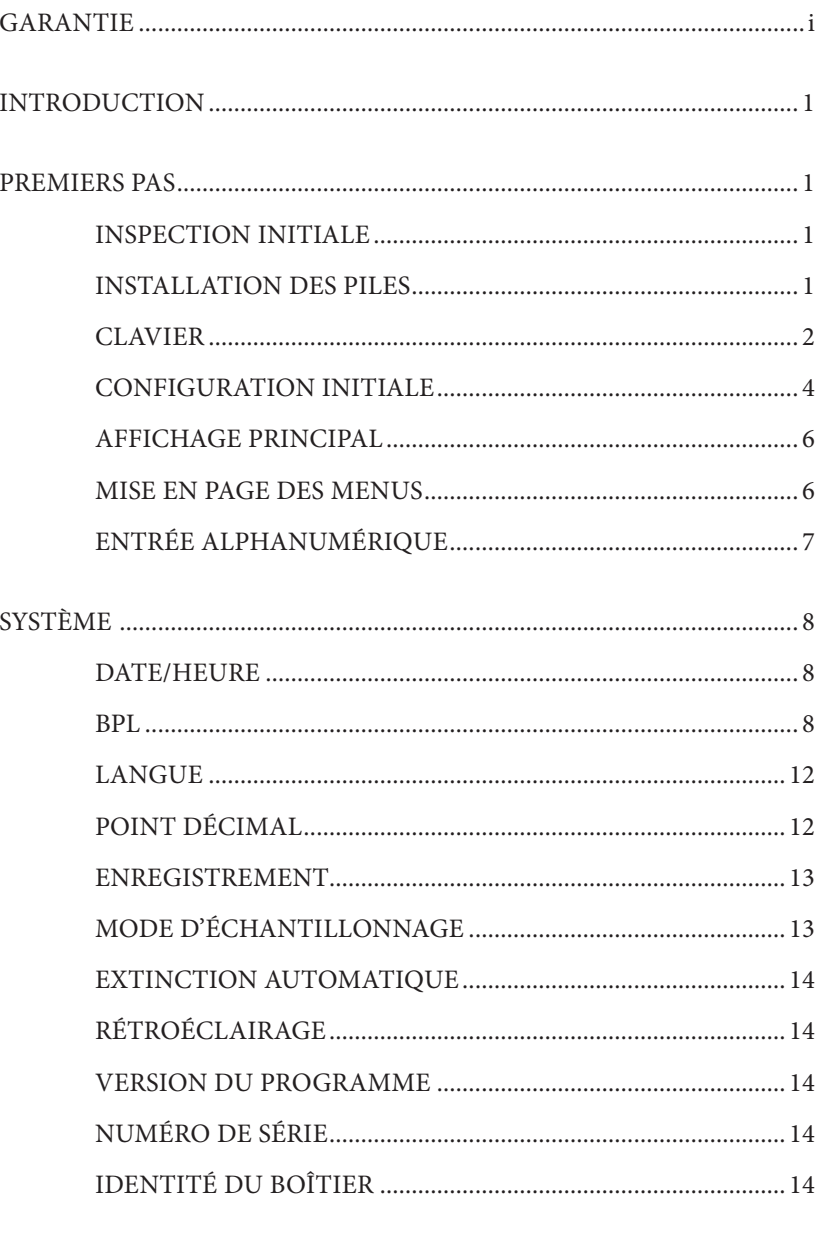

Article nº 626279 Rév. C Dessin nº A626279 **Mars 2009** 

©2009 YSI Incorporated.

Les logos YSI, ProODO et ODO sont des marques déposées de YSI Incorporated.

Microsoft et Windows sont des marques déposées de Microsoft Corporation aux États-Unis et dans d'autres pays.

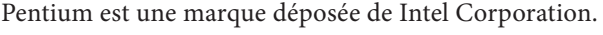

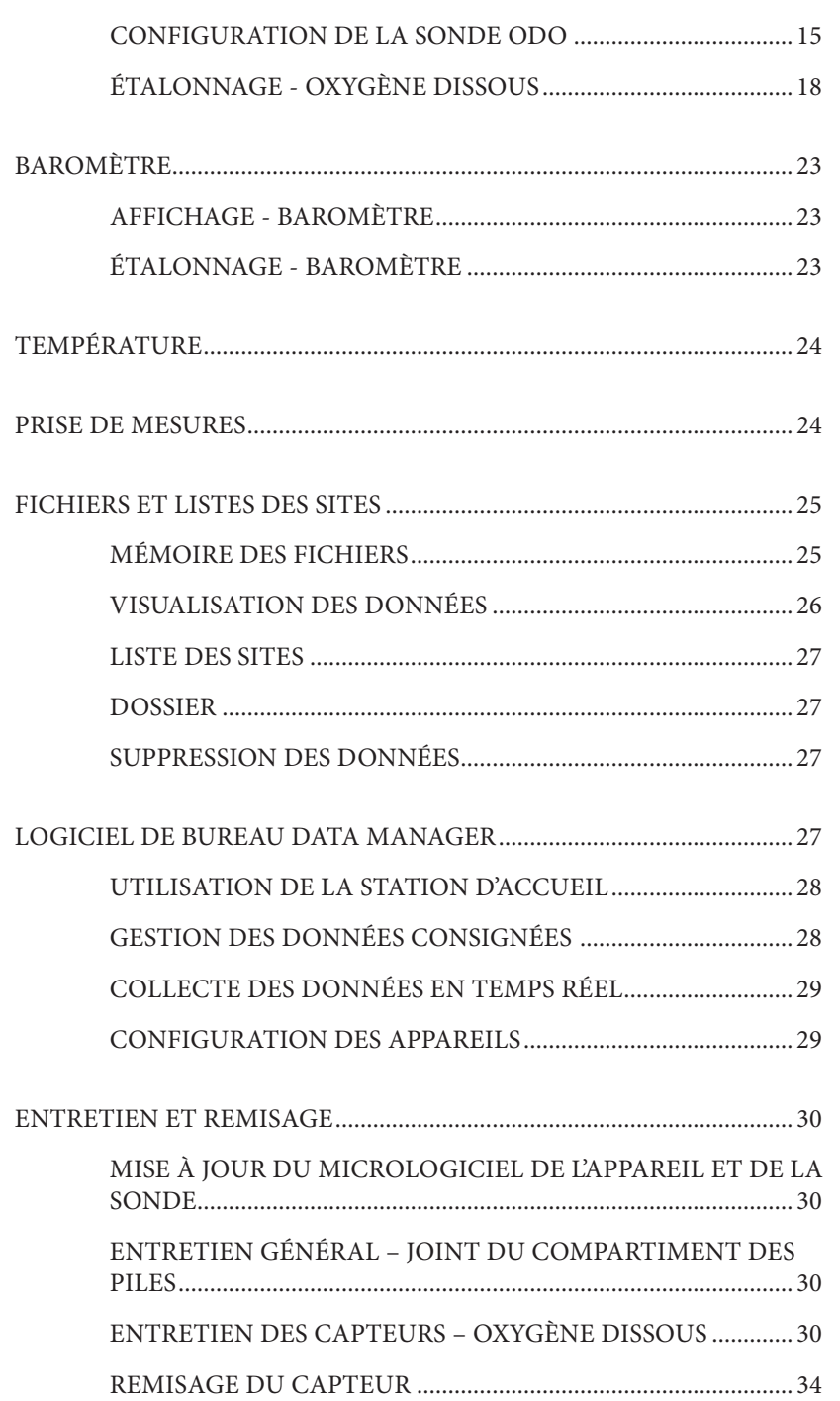

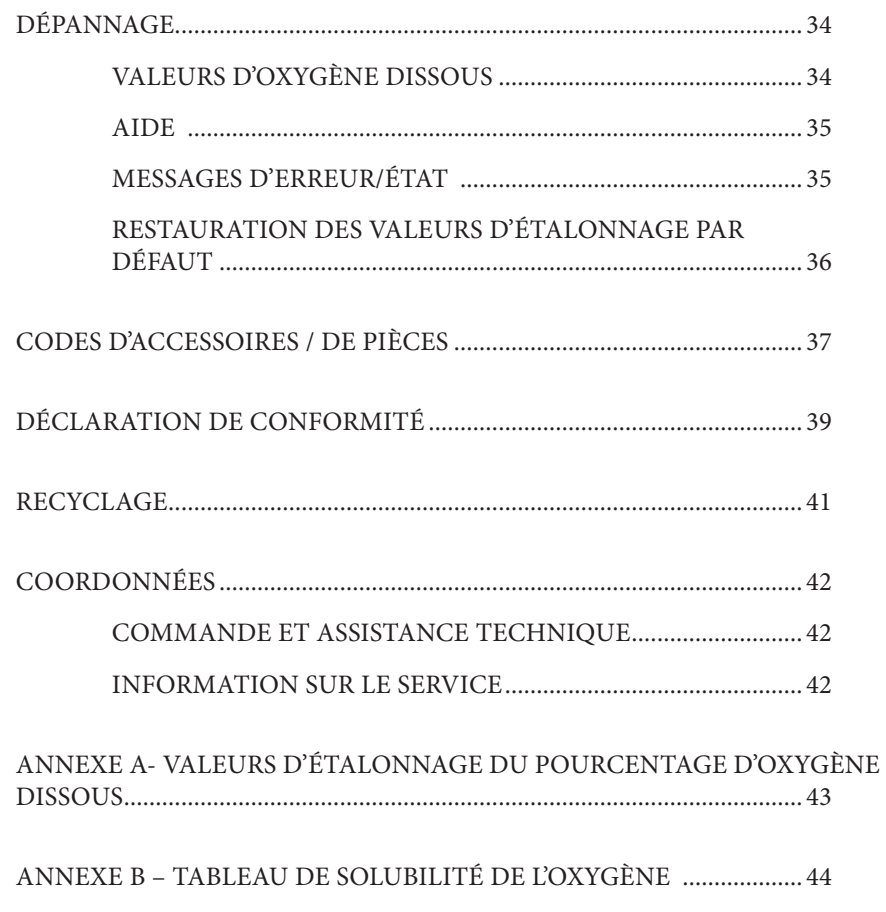

#### <span id="page-3-0"></span>CETTE PAGE EST LAISSÉE VIERGE DE FACON INTENTIONNELLE

## GARANTIE

L'appareil de mesure Professional ODO™ de YSI est garanti pour une période de trois (3) ans à compter de la date d'achat par l'utilisateur final, contre les défauts matériels et de fabrication, à l'exception des piles et des dommages causés par des piles défectueuses. Les ensembles de câbles de terrain de sonde ProODO sont garantis pour une période de deux (2) ans à compter de la date d'achat par l'utilisateur final, contre tout défaut matériel et de fabrication. Les embouts de capteur ProODO sont garantis pour une période d'un (1) an à compter de la date d'achat par l'utilisateur final, contre tout défaut matériel et de fabrication. Les systèmes ProODO (appareil et ensembles câble et capteur) sont garantis pour une période de 90 jours à compter de la date d'achat par l'utilisateur final, contre les défauts matériels et de fabrication lorsqu'ils sont achetés par des agences de location à des fins de location. Pendant la période de garantie, YSI s'engage à réparer ou à remplacer, gratuitement et à sa discrétion, tout produit dont YSI aura établi qu'il bénéficie d'une protection au titre de la garantie.

Pour faire valoir cette garantie, appelez votre représentant YSI ou mettez-vous en rapport avec le service clientèle d'YSI à Yellow Springs, Ohio, États-Unis, aux numéros +1 937 767-7241 ou 800-897-4151, ou visitez www.YSI.com (onglet Support) pour accéder au formulaire de retour de produit. Envoyez le produit et son justificatif d'achat en port payé au centre de service agréé sélectionné par YSI. La réparation ou le remplacement seront effectués et le produit vous sera retourné en port payé. Les produits réparés ou remplacés sont garantis jusqu'à expiration de la période de garantie initiale ou pour une période d'au moins 90 jours à compter de la date de réparation ou de remplacement.

#### LIMITATION DE GARANTIE

Cette garantie ne s'applique pas aux produits YSI endommagés ou présentant des dysfonctionnements pour les raisons suivantes :

- 1. installation, exploitation ou utilisation du produit d'une façon non conforme aux instructions écrites d'YSI ;
- 2. abus ou mésusage du produit ;
- 3. manquement à l'entretien du produit conformément aux instructions écrites d'YSI ou aux procédures industrielles normales ;
- 4. réparation non conforme du produit ;
- 5. utilisation par vous de pièces ou de composants défectueux ou non conformes lors de l'entretien ou de la réparation du produit, ou
- 6. modification du produit d'une façon non expressément autorisée par YSI.

CETTE GARANTIE REMPLACE TOUTES LES AUTRES GARANTIES, EXPRESSES OU INDUITES, Y COMPRIS LES GARANTIES DE VALEUR MARCHANDE OU D'ADAPTATION À UNE FIN PARTICULIÈRE. LA RESPONSABILITÉ D'YSI SELON LES TERMES DE CETTE GARANTIE SE LIMITE À LA RÉPARATION OU AU REMPLACEMENT DU PRODUIT, CONSTITUANT VOTRE SEUL ET UNIQUE RECOURS POUR TOUT PRODUIT DÉFECTUEUX COUVERT PAR CETTE GARANTIE. YSI NE POURRA EN AUCUN CAS ÊTRE TENU RESPONSABLE DE DOMMAGES SPÉCIAUX, INDIRECTS, ACCIDENTELS OU CONSÉCUTIFS RÉSULTANT DE L'UTILISATION DE TOUT PRODUIT DÉFECTUEUX COUVERT PAR LA PRÉSENTE GARANTIE.

#### <span id="page-4-0"></span>CETTE PAGE EST LAISSÉE VIERGE DE FAÇON INTENTIONNELLE

# INTRODUCTION

Nous vous remercions d'avoir acheté l'appareil Professional Optical Dissolved Oxygen (Pro ODO) d'YSI. Le ProODO™ d'YSI mesure l'oxygène dissous dans l'eau à l'aide de la technologie de durée de vie de la luminescence et utilise un signal numérique pour transmettre des informations entre l'appareil et la sonde. Les avantages clés du nouveau ProODO comprennent l'élimination de la dépendance envers le flux appliqué au capteur et de la durée de chauffe du capteur, une plus grande stabilité, la capacité de mettre à zéro le capteur afin d'obtenir des mesures plus précises à des faibles niveaux d'oxygène dissous et l'élimination des changements fréquents d'embout/électrolyte. Le ProODO comprend également un boîtier imperméable (IP-67), un robuste connecteur de câble MS-8, un écran et un clavier rétroéclairés, des longueurs de câble sélectionnables par l'utilisateur, une connectivité USB, une grande mémoire avec une capacité étendue de listes de sites et un boîtier surmoulé, renforcé et caoutchouté. Pour des informations sur les caractéristiques du produit, visitez www.ysi.com ou contactez l'assistance technique au 800-897-4151 (+1 937 767-7241).

La lecture intégrale du manuel avant utilisation est recommandée pour une compréhension globale des caractéristiques de l'appareil de mesure.

# PR EMIERS PAS

### **INSPECTION INITIALE**

Déballez soigneusement l'appareil et les accessoires et vérifiez qu'ils n'ont pas été endommagés. Comparez les pièces reçues aux articles répertoriés dans le bordereau d'emballage. Si des pièces ou matériaux sont endommagés ou manquants, contactez le service clientèle d'YSI au 800-897-4151 (+1 937 767-7241) ou le distributeur agréé par YSI auprès duquel l'appareil de mesure a été acheté.

### **INSTALLATION DES PILES**

Le ProODO nécessite 2 piles alcalines C. La durée de vie des piles dépend du mode d'échantillonnage et de l'utilisation. Lorsque l'appareil est utilisé en mode d'échantillonnage manuel et dans des conditions normales, l'autonomie des piles est d'environ 80 heures à température ambiante. L'utilisation du mode d'échantillonnage automatique peut réduire légèrement la durée de vie des piles. Reportez-vous à la section **Système** de ce manuel pour obtenir des informations sur les modes d'échantillonnage.

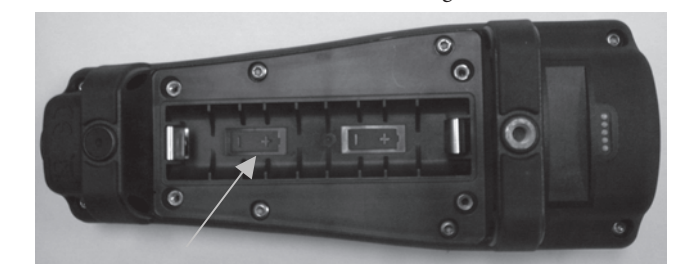

ii 1 *les symboles de piles indiquant les polarités.Figure 1,. ProODO avec le couvercle des piles retiré. Notez* 

<span id="page-5-0"></span>Pour installer ou changer les piles, procédez comme suit :

- 1. Retournez l'appareil pour voir le couvercle des piles situé à l'arrière.
- 2. Dévissez les quatre vis du couvercle des piles.<br>3. Enlevez le couvercle des piles et insérez les nouvercles
- Enlevez le couvercle des piles et insérez les nouvelles piles en vous assurant de respecter l'alignement correct de la polarité indiqué sur l'appareil ou sur le couvercle (Figure 1).
- 4. Replacez le couvercle des piles à l'arrière de l'appareil et revissez les quatre vis. Ne les serrez PAS excessivement.

**CLAVIER**

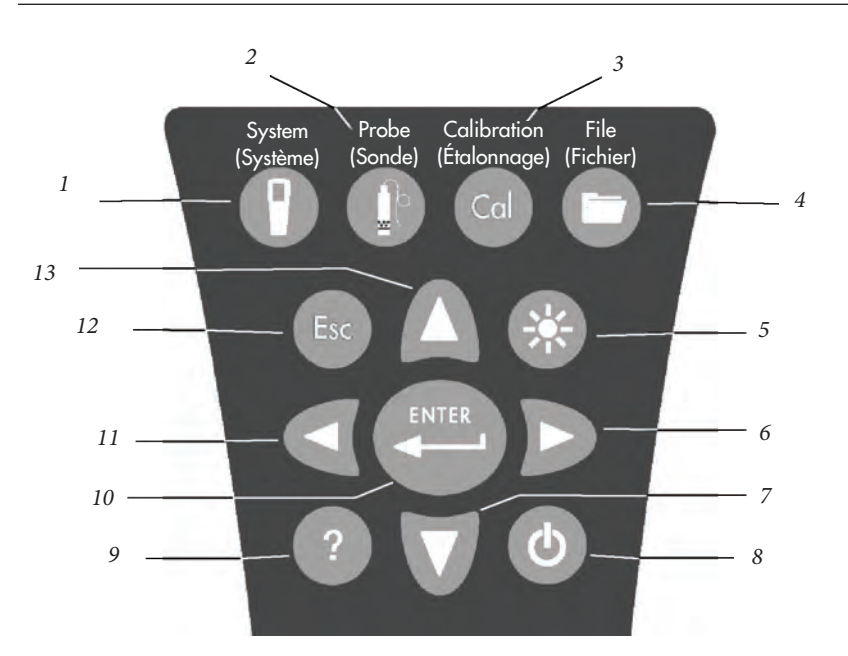

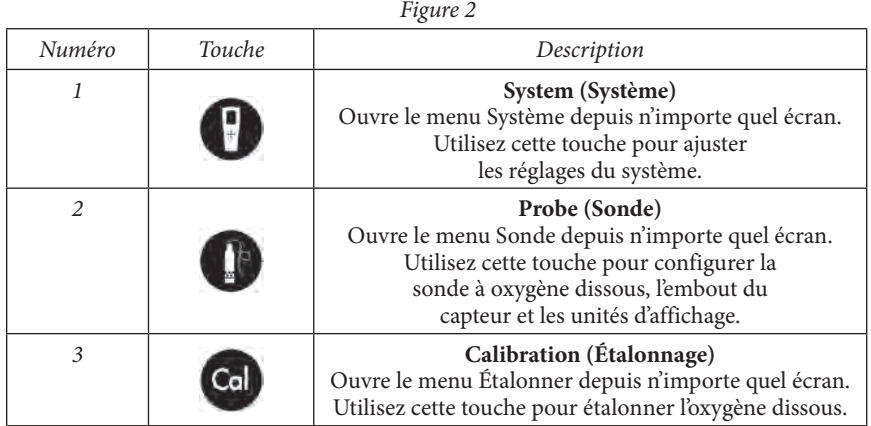

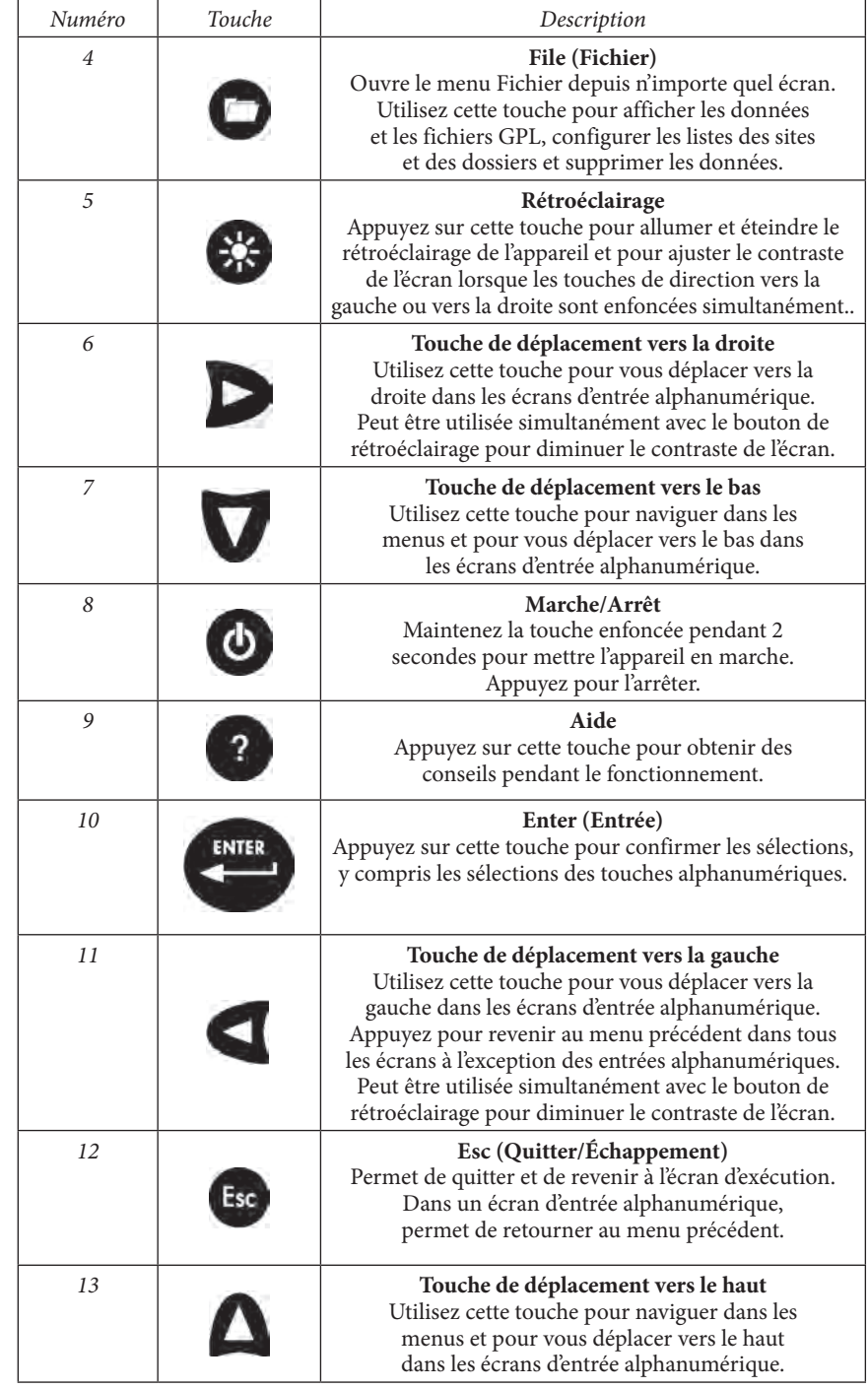

### <span id="page-6-0"></span>**CONFIGURATION INITIALE**

Dans ce manuel, le terme « sonde » désigne l'extrémité du câble où se trouve le capteur, le terme « capteur » désigne la portion de détection optique d'oxygène dissous de l'assemblage câble/sonde et le terme « embout de capteur » désigne l'embout de capteur amovible qui est remplacé environ une fois par an (Figure 3).

![](_page_6_Figure_2.jpeg)

#### DÉBALLAGE DE LA SONDE ODO

*Chaque ensemble de câble/sonde ProODO et embout de capteur ODO de remplacement comprend une fiche d'instructions comportant des informations importantes uniques et spécifiques à chaque embout de capteur individuel.*  i

Enlevez l'ensemble câble/sonde du conteneur d'expédition et localisez la fiche d'instructions qui se trouve avec l'ensemble. Cette fiche d'instructions est importante, car elle comprend les coefficients d'étalonnage de l'embout du capteur. Après avoir utilisé cette fiche pour la configuration générale de la sonde, veillez à la ranger dans un endroit sûr au cas où vous devriez recharger ces coefficients d'étalonnage dans l'éventualité peu probable où ils seraient supprimés de la sonde.

![](_page_6_Picture_194.jpeg)

*Remarque : un embout de capteur est déjà monté sur les nouveaux ensembles de câble/sonde et les coefficients de l'embout de capteur sont préchargés dans la sonde à l'usine.* 

Préparation initiale de la sonde :

- 1. Retirez la protection métallique de la sonde en la tournant dans le sens antihoraire.
- 2. Retirez le capuchon de remisage rouge contenant une éponge humide de l'extrémité de la sonde en le tirant tout droit du capteur. Mettez-le de côté afin de l'utiliser ultérieurement pour un entreposage prolongé.
- 3. Réinstallez la protection de la sonde en la glissant soigneusement sur le capteur puis en la vissant sur l'ensemble de câble/sonde dans le sens horaire (Figure 4).
- 4. Localisez le manchon d'étalonnage/remisage gris qui a été expédié avec l'ensemble de câble/sonde. Humidifiez l'éponge se trouvant dans le manchon d'étalonnage/remisage avec une petite quantité d'eau propre.
- 5. Glissez le manchon d'étalonnage/remisage sur la protection de la sonde afin de maintenir la sonde dans un milieu humide pour l'étalonnage ou le remisage (Figure 5). Il est important de toujours garder le capteur dans un milieu humide afin que l'embout du capteur ne se dessèche pas. (Voir la section Soin, entretien et remisage pour des informations complémentaires.)

![](_page_6_Picture_14.jpeg)

![](_page_6_Picture_15.jpeg)

*Figure 4 Figure 5*

### CONNEXION DE L'Ensemble SONDE/CÂBLE À L'APPAREIL

Pour connecter le câble, alignez les clés du connecteur du câble aux fentes du connecteur de l'appareil. Resserrez-les fermement, puis tournez l'anneau extérieur jusqu'à ce qu'il se verrouille en place (Figure 6). Cette connexion MS-8 (Military Specification) est étanche.

![](_page_6_Picture_20.jpeg)

*Figure 6. On remarquera le connecteur claveté. Les connecteurs du câble et de l'instrument ne peuvent être accouplés que lorsqu'ils sont adéquatement alignés. Lorsqu'ils sont déconnectés, le connecteur du câble et celui de l'instrument conservent une classification IP-67.* 

### <span id="page-7-0"></span>**AFFICHAGE PRINCIPAL**

Maintenez la touche Marche/Arrêt @ enfoncée pendant deux secondes pour allumer l'appareil. L'appareil affiche brièvement la page de garde puis vous mène directement à l'écran principal du mode d'exécution. La première fois que l'appareil est mis sous tension, vous devez définir la date et l'heure. Suivez les instructions qui se trouvent sous la section **Configuration | Système | Date/Heure** de ce manuel.

![](_page_7_Picture_2.jpeg)

L'affichage situé sur la gauche montre le mode d'exécution (écran principal) avec la température en °C, la pression barométrique en mmHg, l'oxygène dissous en % et mg/L en tant que paramètres rapportés. La date, l'heure et le niveau des piles sont indiqués en bas de l'écran. La préférence de consignation de Enregistrer une valeur est indiquée en haut de l'écran.

Cet écran affiche également la ligne des messages qui se trouve en bas de l'écran, au-dessus de la date et de l'heure. Dans ce cas, elle n'affiche aucun message. Cependant, des messages s'afficheront fréquemment pour indiquer un étalonnage réussi, l'enregistrement de modifications de la configuration, etc.

Un symbole USB s'affiche en bas de l'écran lorsque l'appareil est connecté via USB à une station d'accueil. L'appareil affiche un niveau de charge complet lorsqu'il est alimenté via la connexion USB.

*Contraste – le réglage du contraste peut être accompli en appuyant simultanément et de façon répétée sur la touche de rétroéclairage et sur les touches de déplacement vers la gauche ou vers la droite.*

#### **MISE EN PAGE DES MENUS**

G)

Appuyez sur la touche Esc (Échappement) à n'importe quel moment dans les menus pour revenir au menu d'exécution. La touche de déplacement vers la gauche être utilisée pour revenir au menu précédent dans tous les écrans, à l'exception des écrans d'entrée alphanumérique. Vous devez utiliser la touche Esc (Échappement) pour quitter les écrans alphanumériques si vous désirez quitter avant d'avoir fini ou sans enregistrer les modifications. Les fonctions activées sont indiquées par le symbole d'un point entouré d'un cercle  $\odot$ . Les fonctions désactivées sont indiquées par un cercle  $\odot$ . En outre, certaines options sont indiquées par une case vide  $\square$  ou une case cochée  $\square$ .

### **ENTRÉE ALPHANUMÉRIQUE**

![](_page_7_Picture_10.jpeg)

![](_page_7_Figure_11.jpeg)

Les écrans numériques affichent uniquement des nombres (ci-dessus à gauche). Les écrans alphanumériques affichent des nombres en haut et des lettres sur les lignes inférieures (cidessus à droite). Les lettres sont les mêmes que celles d'un clavier QWERTY normal.

Lorsqu'un caractère alphabétique ou numérique est requis, l'écran d'entrée alphanumérique s'affiche. Pour sélectionner un caractère, mettez-le en surbrillance à l'aide des flèches pour déplacer la boîte de surbrillance sur la sélection désirée. Appuyez ensuite sur la touche Enter (Entrée) du clavier pour confirmer la sélection. Après avoir confirmé la sélection, le caractère apparaît sur la ligne qui se trouve en haut de l'écran.

Pour afficher des lettres majuscules ou minuscules, sélectionnez MAJUSCULE et appuyez sur la touche **Enter** (Entrée) du clavier pour changer les majuscules en minuscules.

Pour supprimer la ligne entière de l'entrée actuelle, sélectionnez  $l^{\leftarrow}$  et appuyez sur la touche

**Enter** (Entrée) du clavier. Le symbole ← fonctionne comme une touche d'effacement arrière dans les écrans d'entrée alphanumérique en supprimant un caractère à la fois. Utilisez la fonction ESPACE pour ajouter un espace entre les caractères.

Lorsque vous avez saisi les informations correctes (16 caractères au maximum), sélectionnez <<<ENTRÉE>>> en bas de l'écran, puis appuyez sur la touche **Enter** (Entrée) du clavier pour confirmer.

La touche **n**e peut pas être utilisée pour revenir au menu *précédent à partir d'un écran d'entrée alphanumérique. À la place, utilisez la touche pour revenir au menu précédent lorsque vous vous trouvez dans un écran d'entrée alphanumérique.* i

# <span id="page-8-0"></span>S Y S T È M E

Appuyez sur la touche System (Système) pour accéder à n'importe lequel des éléments de menu suivants.

![](_page_8_Picture_241.jpeg)

Le menu Système permet d'accéder aux options de réglage de l'appareil incluant : **Date/Heure, BPL, Langue, Point décimal, Enregistrement, Échantillonnage, Extinction automatique, Rétroéclairage, Version programme, Numéro de série** et **Identité boîtier**. Tout élément situé entre [crochets] affiche le réglage actuel entre les crochets. Par exemple, sur la figure de gauche, Point décimal a actuellement la valeur [Point].

### **DATE/HEURE**

Mettez **Date/Heure** en surbrillance à partir du menu **Système**. Appuyez sur la touche Enter (Entrée) pour effectuer une sélection.

**Format de date** – Mettez en surbrillance et appuyez sur la touche Enter (Entrée) pour ouvrir un sous-menu permettant de choisir le format de date préféré : AA/MM/JJ, MM/JJ/ AA, JJ/MM/AA ou AA/JJ/MM.

**Date** – Mettez en surbrillance et appuyez sur la touche Enter (Entrée) pour utiliser l'écran d'entrée numérique afin de définir la date correcte.

**Base horaire** – Mettez en surbrillance et appuyez sur la touche Enter (Entrée) pour ouvrir un sous-menu permettant de choisir la base horaire préférée de 12 heures ou 24 heures.

**Heure** – Mettez en surbrillance et appuyez sur la touche Enter (Entrée) pour utiliser l'écran d'entrée numérique afin de définir l'heure correcte.

#### **BPL**

Le fichier BPL ou « Bonne pratique de laboratoire » sauvegarde les informations détaillées concernant les étalonnages effectués sur l'appareil. Il inclut également des informations de diagnostic à propos des détecteurs. Les étalonnages sont consignés dans un fichier, le fichier BPL, pour une analyse ultérieure éventuelle. Un seul fichier BPL est utilisé pour remisertous les enregistrements d'étalonnage, qui est capable de remiserjusqu'à 500 enregistrements. Une fois que le fichier BPL est plein, l'appareil écrase les plus anciens enregistrements avec chaque nouvel enregistrement d'étalonnage.

*Afin de conserver tous les enregistrements BPL, téléchargez périodiquement le fichier BPL vers Data Manager et exportez-le vers un autre programme. Autrement, l'appareil écrase l'enregistrement le plus ancien une fois que la mémoire est pleine. Aussi, étant donné que Data Manager sauvegarde les fichiers BPL sous l'identité du boîtier, vous devez périodiquement exporter et renommer le fichier BPL sur votre ordinateur afin qu'il ne soit pas écrasé chaque fois que vous téléchargez le fichier BPL depuis l'appareil.*  i

Plusieurs paramètres d'étalonnage sont enregistrés pour chaque étalonnage, y compris des paramètres facultatifs qui peuvent être activés par l'utilisateur. Les paramètres normaux comprennent l'horodatage, la méthode d'étalonnage et les informations concernant le capteur. Les paramètres facultatifs sélectionnables par l'utilisateur comprennent l'identité de l'utilisateur, l'identité de la sonde et les Champs utilisateur 1 et 2.

De plus, des informations spécifiques à l'enregistrement de l'étalonnage de l'oxygène dissous et de la pression barométrique sont comprises. Un enregistrement d'étalonnage de l'oxygène dissous contient les paramètres suivants, spécifiques à l'étalonnage :

#### **OD**

Capteur – Numéro de série du capteur. Méthode d'étalonnage - Zéro, %, ou mg/l. Valeur d'étalonnage Valeur du capteur – La tangente de l'angle entre les DEL de référence et de signal doit avoir une tolérance de 0,2 par rapport à la valeur par défaut du capteur, habituellement entre -0,53 et -2,17. Mode de salinité – Toujours manuel Valeur de salinité – Valeur entrée par l'utilisateur Baromètre – Pression barométrique lors de l'étalonnage Température – Température lors de l'étalonnage État d'étalonnage – Étalonné

Un enregistrement d'étalonnage du baromètre contient les paramètres suivants, spécifiques à l'étalonnage :

#### **Baromètre**

Baromètre – Valeur d'étalonnage en kPa. État d'étalonnage – Étalonné

#### **Un exemple d'enregistrement BPL**

(L'opération effectuée est un étalonnage du % d'OD) \*\*\* Calibrer – OD \*\*\* Date : 11/01/2008 MM/JJ/AA Heure : 04:03:05 PM Identité utilisateur : Tech0001

\_ \_ \_ \_ \_ \_ \_ \_ \_ \_ \_ \_ \_ \_ \_ \_ \_ \_ \_ \_ \_ \_ \_ \_ \_ \_ \_

Identité sonde : NS : 08D Champ utilisateur nº 1 Nuageux

Capteur : 08F000015 Méthode : Étalonner l'OD de l'air Valeur d'étalonnage : 100,0 % Valeur du capteur :  $-0,591150$ Mode de salinité : Manuel Baromètre 767,09 mmHg Température 19,2 °C État d'étalonnage : Étalonné

 $-BPL$ **Options** Sécurité

0,000000 SAL PSU

Dans le menu Système, mettez en surbrillance **BPL** et appuyez sur la touche Enter (Entrée) pour afficher et modifier les paramètres BPL.

Mettez en surbrillance Options et appuyez sur la touche Enter (Entrée) pour accéder aux options **Identité utilisateur, Identité sonde, Champ utilisateur** et **Rappel prochain étalonnage.**

 $\neg$  Options BPL Identité utilisateur: [< Aucun Inclure l'identité de la son Identité sonde: [< Aucun >]  $\Box$  Inclure champ utilisateur Champ utilisateur 1: [< Aucur  $\Box$  Inclure champ utilisateur Champ utilisateur 2: [< Aucur Rappel prochain étalonnage

![](_page_9_Picture_9.jpeg)

Le champ **Identité de l'utilisateur** peut être utilisé pour identifier la personne qui étalonne l'appareil. Mettez en surbrillance **Identité de l'utilisateur** et appuyez sur la touche Enter (Entrée) pour sélectionner ou modifier une identité d'utilisateur dans une liste d'identités précédemment saisies. Ou bien, mettez en surbrillance **Ajouter nouveau** et appuyez sur la touche Enter (Entrée) pour créer une nouvelle identité d'utilisateur à l'aide de l'écran d'entrée alphanumérique. L'identité d'utilisateur peut également être modifiée dans le menu **Étalonner** pendant le processus d'étalonnage. L'identité de l'utilisateur sélectionnée est remisée dans le fichier BPL avec chaque enregistrement d'étalonnage. L'identité de l'utilisateur peut être constituée des initiales ou du numéro d'identification d'une personne. La limite est de 16 caractères.

Le paramètre **Identité** de la sonde est remisé avec

l'enregistrement de l'étalonnage et peut être utilisé pour distinguer un ensemble câble/ sonde d'un autre, habituellement en fonction du numéro de série. Mettez en surbrillance **Inclure l'identité de la sonde** et appuyez sur la touche Enter (Entrée) pour activer et désactiver cette fonction. Une coche s'affiche dans la case lorsque la fonction est activée. Mettez en surbrillance **Identité de la sonde** et appuyez sur la touche Enter (Entrée) pour ajouter, afficher, modifier ou sélectionner une identité de sonde. Une identité de sonde peut également être modifiée pendant le processus d'étalonnage dans le menu **Étalonner.** La limite est de 16 caractères.

Les données des **Champs utilisateur** 1 et 2 sont remisées avec l'enregistrement de l'étalonnage et sont utilisés pour saisir d'autres paramètres pertinents du point de vue de l'utilisateur, tels que les conditions météorologiques, l'altitude, etc. Mettez en surbrillance **Inclure champ utilisateur 1** ou **Inclure champ utilisateur 2**, puis appuyez sur la touche Enter (Entrée) pour activer ou désactiver cette fonction. Mettez en surbrillance **Champ utilisateur 1** ou **Champ utilisateur 2** et appuyez sur la touche Enter (Entrée) pour ajouter, afficher, modifier ou sélectionner un champ utilisateur. La limite est de 16 caractères. Lorsque cette fonction est activée, une invite de sélection d'un champ défini par l'utilisateur s'affiche pendant le processus d'étalonnage.

![](_page_9_Picture_401.jpeg)

L'option **Rappel prochain étalonnage** est utilisée pour rappeler à l'utilisateur d'effectuer un étalonnage. Pour définir un intervalle horaire, mettez en surbrillance Oxygène dissous et appuyez sur la touche Enter (Entrée) pour accéder à l'écran d'entrée numérique. Saisissez une valeur en jours et appuyez sur la touche Enter (Entrée) pour confirmer le moment de rappel. Pour désactiver l'option Rappel prochain étalonnage, mettez le rappel à zéro (0) jour (la valeur par défaut).

La section **Sécurité** du menu BPL est une zone protégée par un mot de passe. Cette zone comprend des options qui permettent de créer un nouveau mot de passe et de verrouiller l'accès au menu d'étalonnage. Lorsque vous affichez le menu de sécurité pour la première fois, vous devrez entrer un mot de passe. Utilisez la touche « Majuscule » de l'écran alphanumérique pour passer aux minuscules et entrez « ysi123 ». Il s'agit du mot de passe par défaut.

La fonctionnalité **Protéger étalonnage** peut être activée ou désactivée. Lorsqu'elle est activée, l'utilisateur doit connaître et entrer le mot de passe de l'appareil pour accéder à l'option de menu d'étalonnage. Mettez en surbrillance Protéger étalonnage et appuyez sur la touche Enter (Entrée) pour activer  $(\overline{\mathbb{Z}})$  ou désactiver  $(\Box)$  cette fonctionnalité.

La fonctionnalité **Définir mot de passe** permet à un utilisateur de définir le mot de passe de sécurité. Mettez en surbrillance **Définir mot de passe** et appuyez sur la touche Enter (Entrée). À l'aide de l'écran d'entrée alphanumérique, saisissez le nouveau mot de passe. Le mot de passe peut avoir jusqu'à 16 caractères.

Contactez l'assistance technique d'YSI à l'adresse environmental@ysi.com ou au numéro de téléphone +1 937 767-7241 si vous oubliez ou perdez votre mot de passe.

 $\mathbf{r}$ 

*Une fois qu'un mot de passe est créé et que vous avez quitté l'écran de sécurité BPL, un mot de passe doit être introduit pour effectuer des modifications sous la sécurité BPL. Gardez les mots de passe dans un endroit sûr.*

### <span id="page-10-0"></span>**LANGUE**

![](_page_10_Picture_1.jpeg)

### **POINT DÉCIMAL**

![](_page_10_Figure_3.jpeg)

Pour changer le paramètre de langue de l'appareil, mettez en surbrillance **Langue** dans le menu **Système**  et appuyez sur la touche Enter (Entrée). Mettez en surbrillance la langue désirée et appuyez sur la touche Enter (Entrée) pour confirmer. Les langues disponibles sont l'anglais, l'espagnol, le français, l'allemand, l'italien, le portugais et le norvégien.

#### La fonctionnalité **Point décimal** permet à l'utilisateur de sélectionner une virgule ou un point de séparation décimale pour les valeurs affichées. Par exemple, 1.00 devient 1,00 lorsque l'option Utiliser Virgule est sélectionnée. Mettez en surbrillance **Utiliser Point**  ou **Utiliser Virgule** et appuyez sur la touche Enter (Entrée) pour faire votre sélection.

### **ENREGISTREMENT**

Mettez en surbrillance **Enregistrement** et appuyez sur la touche Enter (Entrée) pour modifier les paramètres de consignation de l'appareil. Les paramètres de consignation comprennent **Utiliser la liste des sites, Utiliser la liste des dossiers, Enregistrement en mode continu** et **Intervalle**.

![](_page_10_Picture_258.jpeg)

Les paramètres **Utiliser la liste des sites** et **Utiliser la liste des dossiers** sont des méthodes optionnelles permettant de classer ou d'« étiqueter » les points de données consignés. Si ces paramètres sont activés, vous êtes invité à sélectionner un site et/ou un dossier pour étiqueter les points de données consignés. Reportezvous à la section **Fichiers et Listes des Sites** de ce manuel pour obtenir des informations sur la création de listes de sites et de dossiers.

Cochez la case **Enregistrement en mode continu** si vous désirez consigner continuellement les échantillons à un intervalle de temps spécifique. Pour définir la durée devant s'écouler entre chaque consignation d'échantillon, sélectionnez **Intervalle**  et appuyez sur la touche Enter (Entrée). Entrez l'intervalle sous le format HH:MM:SS. L'intervalle s'affiche en haut de l'écran lorsque vous sélectionnez

l'option **Démarrer l'enregistrement** en mode d'exécution. Si l'appareil est utilisé en mode manuel, reportez-vous à la section suivante ; l'intervalle de consignation continue doit être défini sur 10 secondes ou plus pour que les données soient consignées.

Pour consigner un échantillon à la fois, désélectionnez l'option **Enregistrement en mode continu**.

### **MODE D'ÉCHANTILLONNAGE**

Le mode **Échantillonnage** peut prendre les valeurs **Automatique** ou **Manuel**. En mode

![](_page_10_Picture_259.jpeg)

**Automatique**, le mode par défaut, les valeurs sont mises à jour de façon constante. En mode **Manuel**, les valeurs sont maintenues ou « verrouillées » sur l'affichage une fois qu'elles ont atteint la stabilité du paramètre **Auto-stabilité** du menu **Sonde**. L'utilisateur doit alors appuyer sur une touche pour consigner les données en question ou mettre à jour les mesures. La sélection du mode Manuel peut accroître l'autonomie des piles. Mettez en surbrillance Automatique ou Manuel et appuyez sur la touche Enter (Entrée) pour faire votre sélection. Si vous effectuez une consignation continue en mode Manuel, l'intervalle de consignation doit être défini sur 10 secondes ou plus.

### <span id="page-11-0"></span>**EXTINCTION AUTOMATIQUE**

La fonctionnalité **Extinction automatique** éteint l'appareil après un intervalle de temps spécifié par l'utilisateur. Sélectionnez **Extinction automatique** et appuyez sur la touche Enter (Entrée). À l'aide de l'écran d'entrée numérique, introduisez une valeur entre 0 et 360 minutes. Pour désactiver l'arrêt automatique, réglez la valeur à 0 (zéro).

## **RÉTROÉCLAIRAGE**

Le paramètre **Rétroéclairage** peut prendre les valeurs **Automatique** ou **Manuel**. Le mode

![](_page_11_Picture_4.jpeg)

automatique allume le rétroéclairage lorsque vous allumez l'appareil et lorsque vous appuyez sur une des touches. Le mode Manuel vous permet d'allumer ou d'éteindre le rétroéclairage à l'aide de la touche

. En mode Automatique, l'appareil éteint le rétroéclairage lorsqu'aucune touche n'a été enfoncée pendant 60 secondes. Si une touche est enfoncée durant cette période, l'appareil « réinitialise » l'horloge de 60 secondes. Le clavier éclairé s'éteint après 20 secondes environ.

### **VERSION DU PROGRAMME**

Le champ **Version programme** affiche la version du logiciel de l'appareil.

### **NUMÉRO DE SÉRIE**

Le champ **Numéro de série** affiche le numéro de série de l'appareil et vous permet de le comparer au numéro gravé à l'arrière du boîtier de l'appareil. Le numéro de série correspond également par défaut à l'identité du boîtier.

# **IDENTITÉ DU BOÎTIER**

Le paramètre **Identité du boîtier** est utilisé pour identifier les appareils dans le logiciel Data Manager compris avec l'appareil. Il permet également d'identifier les fichiers BPL, les listes de sites, les fichiers de configuration et les fichiers de données transférés depuis l'appareil vers le PC. L'identité du boîtier par défaut correspond au numéro de série de l'appareil. Pour modifier l'identité du boîtier, mettez en surbrillance **Identité du boîtier**, appuyez sur la touche Enter (Entrée) et utilisez l'écran d'entrée alphanumérique. La limite est de 16 caractères.

# OXYGÈNE DISSOUS OPTIQUE  $(ODO<sup>m</sup>)$

*Chaque ensemble de câble/sonde ProODO et embout de capteur ODO de remplacement comprend une fiche d'instructions comportant des informations importantes uniques et spécifiques à chaque embout de capteur individuel. Cette fiche d'instructions est importante, car elle comprend les coefficients d'étalonnage de l'embout de capteur. Après avoir utilisé cette fiche pour la configuration générale de la sonde, veillez à la ranger dans un endroit sûr au cas où vous devriez recharger ces coefficients d'étalonnage dans l'éventualité peu probable où ils seraient supprimés de la sonde.* 

Reportez-vous à la section **Configuration initiale | Déballage de la sonde ODO** pour obtenir des instructions sur la configuration initiale.

G)

i

*Il est important de toujours garder le capteur dans un milieu humide afin que l'embout du capteur ne se dessèche pas. (Voir la section Entretien et remisage pour des informations complémentaires.)* 

### **CONFIGURATION DE LA SONDE ODO**

la touche Enter (Entrée).

Appuyez sur la touche Probe ( $\blacksquare$ ), (Sonde), mettez en surbrillance DO (OD) et appuyez sur

![](_page_11_Picture_291.jpeg)

Le paramètre Activé permet d'activer ou de désactiver le capteur d'oxygène dissous. Mettez en surbrillance **Activé** et appuyez sur la touche Enter (Entrée) pour activer ou désactiver l'oxygène dissous.

Le menu Configuration OD affiche également la **version du programme** et le **numéro de série** de la sonde ODO. Ces informations sont programmées dans la sonde à l'usine et envoyées de façon numérique à l'appareil lorsque le câble est connecté.

La fonctionnalité **Oxygène dissous local** permet d'effectuer des mesures de pourcentage d'oxygène dissous localisées. Cette option permet de définir la valeur d'étalonnage à 100 %, sans tenir compte de l'altitude ou de la pression barométrique. Mettez en surbrillance  $O_2$  Dissous local et appuyez sur la touche Enter (Entrée) pour activer ou désactiver

cette fonction. La fonctionnalité Oxygène dissous local est une méthode qui permet au ProODO de factoriser la pression barométrique de chaque mesure. En somme, même si la pression barométrique change, vous n'observez pas de différence entre les valeurs en pourcentage d'OD recueillies dans de l'eau saturée d'air ou dans un milieu atmosphérique saturé d'humidité.

Les mesures d'oxygène dissous locales sont idéales pour la conformité aux normes de l'UE. Lorsque la fonctionnalité Oxygène dissous local est activée, un L s'affiche en regard de la valeur de pourcentage d'oxygène dissous de l'écran d'exécution. Les valeurs de mg/l d'oxygène dissous ne sont pas affectées par la sélection de la fonctionnalité Oxygène dissous local.

La fonctionnalité **Arrondi** arrondit la valeur d'oxygène dissous au dixième le plus proche ; 8,27 mg/L devient 8,3 mg/L. Mettez en surbrillance Arrondi et appuyez sur la touche Enter (Entrée) pour activer ou désactiver la suppression du dernier chiffre. Il est possible que certains utilisateurs ne veuillent pas lire les centièmes étant donné que la spécification de précision de l'oxygène dissous en mg/L est exprimée au dixième près.

![](_page_12_Picture_327.jpeg)

La fonctionnalité **Embout de capteur** permet d'afficher et d'entrer des informations spécifiques à l'embout de capteur installé sur la sonde. Mettez en surbrillance Embout de capteur et appuyez sur la touche Enter (Entrée) pour afficher le numéro de série, le coefficient de température et les coefficients de l'embout du capteur. Ces informations sont programmées dans le capteur à l'usine et envoyées de façon numérique à l'appareil lorsque le câble est connecté. Le coefficient de température étant programmé dans le capteur à l'usine, il ne doit pas être modifié sauf indication contraire de l'assistance technique d'YSI.

Les **coefficients de l'embout du capteur** doivent être mis à jour lorsque l'embout du capteur est remplacé. L'embout du capteur doit être remplacé environ tous les ans. Reportez-vous à la section **Entretien des capteurs** d'oxygène dissous de ce manuel ou à la fiche d'instructions expédiée avec l'embout de capteur de remplacement pour obtenir des instructions sur la mise à jour des coefficients de l'embout du capteur. Lors de la mise à jour des coefficients, le numéro de série de l'embout du capteur est mis à jour automatiquement en fonction de votre saisie.

AFFICHAGE - OXYGÈNE DISSOUS

#### Oxvaène Dissous Affichage  $\nabla$  DO%  $\boxtimes$  DO mg/L DO ppm

Appuyez sur la touche Probe (Sonde), mettez en surbrillance Affichage et appuyez sur la touche Enter (Entrée). Sélectionnez **OD** et appuyez sur la touche Enter (Entrée). Notez que vous ne serez pas en mesure d'afficher les valeurs d'oxygène dissous à moins que cette **fonctionnalité** soit d'abord activée dans le menu Configuration OD. Voir la section précédente.

**DO %** ( % d'OD) affiche les valeurs en oxygène dissous sur une échelle de pourcentages allant de 0 à 500 %.

**DO mg/L** (OD en mg/L) affiche les valeurs d'oxygène dissous en milligrammes par litre (équivalent aux ppm) sur une échelle allant de 0 à 50 mg/L.

**DO ppm** (OD en ppm) affiche les valeurs d'oxygène dissous en parties par million (équivalent aux mg/L) sur une échelle allant de 0 à 50 ppm.

Toutes les unités peuvent être affichées simultanément à l'écran. Mettez en surbrillance la(les) unité(s) souhaitée(s) et appuyez sur la touche Enter (Entrée) pour sélectionner. La case comporte une coche lorsque l'unité est activée.

#### AUTO-STABILISATION - OXYGÈNE DISSOUS

Appuyez sur la touche Probe (Sonde), mettez en surbrillance Auto-stabilité et appuyez sur la touche Enter (Entrée). Mettez en surbrillance **DO** (OD) et appuyez sur la touche Enter (Entrée).

![](_page_12_Picture_328.jpeg)

**La fonctionnalité Auto-stabilité** indique lorsqu'une valeur est stable. Mettez en surbrillance **En fonction**  et/ou **Audio activé** (l'appareil émet un signal sonore lorsqu'un état stable est atteint) et appuyez sur la touche Enter (Entrée) pour confirmer. Lorsque l'option d'auto-stabilité est activée, **AS** clignote à côté du paramètre jusqu'à ce qu'il soit stable. Une fois que le paramètre est stable, **AS** ne clignote plus.

La **sensibilité** de l'option d'auto-stabilité peut être augmentée ou réduite. Sélectionnez Sensibilité et utilisez les touches de déplacement vers la gauche et vers la droite pour faire glisser la barre. Plus vous augmentez la sensibilité (barre noire plus grande), plus il est difficile d'atteindre un état stable dans un environnement en constante transformation.

Le système **Auto-stabilité** examine les 5 valeurs précédentes, calcule le pourcentage de changement des données et compare ce changement en pourcentage d'une valeur de seuil. Le pourcentage de la valeur de seuil est déterminé par le réglage de la barre **Sensibilité**. Le tableau suivant peut être utilisé comme guide lors du réglage de la barre de sensibilité.

![](_page_12_Picture_329.jpeg)

#### **Exemple :**

 $16$  16 L'appareil a obtenu les données suivantes :

<span id="page-13-0"></span>Valeur nº 1 95,5 % d'OD Valeur nº 2 95,7 % d'OD Valeur nº 3 95,8 % d'OD Valeur nº 4 96,1 % d'OD Valeur nº 5 95,3 % d'OD

L'appareil est programmé pour déterminer les valeurs minimum et maximum des données des 5 derniers échantillons et pour calculer le pourcentage de différence de ces valeurs. Dans cet exemple, le pourcentage de changement est le suivant :

% changement =  $100 * ((96,1 - 95,3) / 95,3)$ % changement =  $0,83$  %

Dans cet exemple, si la barre de sensibilité est poussée complètement à droite, le critère d'auto-stabilité n'est pas satisfait et les lettres AS continuent à clignoter. Cependant, si la barre de sensibilité est réglée sur un seuil médian (1,275 %), le critère d'auto-stabilité est satisfait et les lettres AS ne clignotent plus sur l'affichage.

Si le mode **Échantillonnage manuel** est activé dans le menu Système, la fonction d'autostabilité est automatiquement activée et le réglage de sensibilité est utilisé pour déterminer quand maintenir les valeurs sur l'affichage. Voir Mode d'échantillonnage dans la section Système de ce manuel pour des informations complémentaires sur les deux options du mode Échantillonnage.

#### CORRECTION DE LA SALINITÉ

La dernière fonctionnalité du menu **Sonde** est la valeur de correction de la **salinité** des

valeurs en mg/L. Appuyez sur la touche Probe (Sonde), mettez en surbrillance Salinité et appuyez sur la touche Enter (Entrée). Utilisez ensuite l'écran d'entrée numérique pour entrer la valeur de salinité de l'eau que vous testez entre 0 et 70 parties par millier (ppm).

La valeur entrée ici sera utilisée pour calculer la valeur en mg/L depuis les valeurs de température et de pourcentage de saturation. Alors que la salinité de l'eau augmente, sa capacité à dissoudre l'oxygène diminue. Par exemple, de l'eau oxygénée au maximum d'une température de 20 ºC au niveau de la mer et d'une salinité de zéro peut contenir 9,092 mg/L d'oxygène dissous. Si ce même échantillon avait une salinité de 9ppm, il pourrait contenir 8,621 mg/L d'oxygène dissous. En conséquence, pour obtenir des valeurs en mg/L précises, il est important que vous connaissiez la salinité de l'eau que vous allez tester et d'entrer cette valeur dans l'appareil. La salinité de l'eau douce est habituellement de 0 à 0,5 ppm et celle de l'eau de mer est habituellement de 35 ppm. Vous aurez également l'occasion d'entrer ou de modifier la valeur de correction de la salinité lors de l'étalonnage de l'oxygène dissous. L'Annexe B contient la table de solubilité de l'oxygène.

### **ÉTALONNAGE - OXYGÈNE DISSOUS**

Le capteur ProODO est un capteur de luminescence optique dont la stabilité est supérieure à celle des capteurs électrochimiques traditionnels et qui est moins susceptible aux dérives d'étalonnage. Cette stabilité accrue signifie que l'appareil peut conserver son étalonnage pendant de nombreux mois. Cependant, pour que la précision des données soit optimale,

YSI recommande de vérifier l'étalonnage de l'appareil tous les jours. Pour vérifier l'étalonnage de l'appareil, placez le capteur dans son milieu d'étalonnage et vérifiez que la valeur du pourcentage d'oxygène dissous correspond à la valeur d'étalonnage en fonction de la pression barométrique. Reportez-vous à l'Annexe A pour obtenir les valeurs d'étalonnage du pourcentage de l'oxygène dissous en fonction de la pression barométrique.

Le ProODO offre différentes options d'étalonnage de l'oxygène dissous. Les première et deuxième méthodes étalonnent la valeur du pourcentage de saturation d'oxygène dissous à partir d'eau saturée d'air ou d'un air saturé d'eau. Les troisième et quatrième méthodes étalonnent en mg/L ou parties par million à partir d'une solution dont la concentration en oxygène dissous est connue (habituellement déterminée par un titrage Winkler). La cinquième option est un étalonnage à zéro. Si vous effectuez un étalonnage à zéro, vous devez également effectuer un étalonnage en %, mg/L ou parties par million après l'étalonnage à zéro. À des fins de facilité d'utilisation et de précision, YSI recommande d'effectuer l'étalonnage du pourcentage d'oxygène dissous d'une eau saturée d'air.

*Il n'est pas nécessaire d'étalonner en % et mg/L ou parties par million. L'étalonnage en % étalonne simultanément en mg/L et parties par million, et vice-versa.* G)

### ÉTALONNAGE DU POURCENTAGE D'OXYGÈNE DISSOUS DANS DE L'EAU SATURÉE D'AIR : **ÉTALONNAGE À 1 POINT**

Humidifiez l'éponge située dans le manchon de remisage avec une petite quantité d'eau propre. L'éponge doit être propre, car la croissance de bactéries peut consumer de l'oxygène et affecter l'étalonnage. Assurez-vous qu'aucune goutte d'eau ne se trouve sur l'embout du capteur et sur le capteur de température et installez le manchon de remisage sur la sonde. Assurez-vous que les capteurs d'oxygène dissous et de température ne sont pas immergés dans l'eau. Le manchon de remisage assure la ventilation vers l'atmosphère. Attendez entre 5 et 10 minutes que le récipient de remisage soit complètement saturé et pour permettre aux capteurs de température et d'oxygène dissous de se stabiliser.

![](_page_13_Picture_283.jpeg)

Appuyez sur la touche Calibration (Étalonnage). Si les fonctionnalités Identité de la sonde ou Identité de l'utilisateur sont activées dans le menu BPL du système, vous serez en mesure de mettre ces fonctionnalités en surbrillance et d'ajouter, sélectionner, modifier ou supprimer une identité. Lorsque ces fonctionnalités sont activées, ces identités sont remisées avec chaque enregistrement dans le fichier BPL.

Après avoir sélectionné l'Identité de la sonde et/ou l'Identité de l'utilisateur, le cas échéant, mettez en surbrillance Oxygène dissous et appuyez sur la touche Enter (Entrée).

### **Etalonne Oxvoène Dissous** Pression barométrique: [743.] Accepter l'étalonnage Valeurs actuelles : 97.6 DO %

Pressez ESC pour abandonne

 $25.0 °C$ 

Mettez en surbrillance **DO %** ( % d'OD) et appuyez sur la touche Enter (Entrée) pour confirmer

L'appareil utilise la valeur du baromètre interne lors de l'étalonnage et affiche la valeur entre crochets en haut de l'affichage. Mettez la valeur du baromètre en surbrillance et appuyez sur la touche Enter (Entrée) pour l'ajuster, le cas échéant. Si la valeur du baromètre est incorrecte, nous vous recommandons d'étalonner le baromètre. Remarque : le baromètre doit donner la pression barométrique réelle (voir la section Baromètre pour des informations complémentaires sur la pression

barométrique « réelle »). Si la valeur est acceptable, il n'est pas nécessaire de la modifier ni d'étalonner le baromètre.

Attendez que les valeurs de température et du % d'OD (se trouvant sous « Valeurs actuelles » se stabilisent, puis mettez en surbrillance Accepter l'étalonnage et appuyez sur la touche Enter (Entrée) pour étalonner. Si les Champs utilisateur 1 ou 2 sont activés, vous êtes invité

à sélectionner les champs, puis appuyez sur la touche Calibration (Étalonnage) pour terminer l'étalonnage. La ligne de message située en bas de l'écran affiche « Étalonnage du

canal... », suivi de « Étalonnage réussi ». Appuyez sur la touche Esc (Échappement) pour annuler l'étalonnage.

### ÉTALONNAGE DU POURCENTAGE D'OXYGÈNE DISSOUS DANS DE L'AIR SATURÉ D'EAU : **ÉTALONNAGE À 1 POINT**

Injectez continuellement de l'air dans de l'eau à l'aide d'une pierre à air ou d'un aérateur jusqu'à ce que l'eau soit complètement saturée d'air. Pour 500 ml d'eau à température ambiante, cela peut prendre 60 minutes ou plus pour que l'eau soit complètement saturée d'air. Placez le capteur dans l'eau saturée d'air, veillez à immerger l'ODO et le capteur de température dans l'eau, puis attendez que les valeurs se stabilisent (au moins 2 minutes).

Appuyez sur la touche Calibration (Étalonnage). Si les fonctionnalités Identité de la sonde ou Identité de l'utilisateur sont activées dans le menu BPL du système, vous serez en mesure de mettre ces fonctionnalités en surbrillance et d'ajouter, sélectionner, modifier ou supprimer une identité. Lorsque ces fonctionnalités sont activées, ces identités sont remisées avec chaque enregistrement dans le fichier BPL.

Après avoir sélectionné l'Identité de la sonde et/ou l'Identité de l'utilisateur, le cas échéant, mettez en surbrillance Oxygène dissous et appuyez sur la touche Enter (Entrée). Mettez en surbrillance **DO %** ( % d'OD) et appuyez sur la touche Enter (Entrée) pour confirmer.

L'appareil utilise la valeur du baromètre interne et affiche la valeur entre crochets en haut de l'affichage. Mettez la valeur du baromètre en surbrillance et appuyez sur la touche Enter (Entrée) pour l'ajuster, le cas échéant. Si la valeur du baromètre est incorrecte, nous vous recommandons d'étalonner le baromètre. Remarque : le baromètre doit donner la pression barométrique réelle (voir la section Baromètre pour des informations complémentaires sur

la pression barométrique « réelle »). Si la valeur est acceptable, il n'est pas nécessaire de la modifier ni d'étalonner le baromètre.

Attendez que les valeurs de température et du % d'OD (se trouvant sous « Valeurs actuelles » se stabilisent, puis mettez en surbrillance **Accepter l'étalonnage** et appuyez sur la touche Enter (Entrée) pour étalonner. Si les Champs utilisateur 1 ou 2 sont activés, vous êtes invité

à sélectionner les champs, puis appuyez sur la touche Calibration (Étalonnage) pour terminer l'étalonnage. La ligne de message située en bas de l'écran affiche « Étalonnage du

canal... », suivi de « Étalonnage réussi ». Appuyez sur la touche Esc (Échappement) pour annuler l'étalonnage.

### ÉTALONNAGE EN POURCENTAGE DE SATURATION EN AIR (DO %) : **ÉTALONNAGE À 2 POINTS AVEC SOLUTION ZÉRO**

Placez le capteur dans une solution ne contenant pas d'oxygène dissous. Veillez à immerger l'ODO et le capteur de température dans l'eau.

Une solution sans oxygène dissous peut être obtenue en dissolvant 8 à 10 grammes de sulfite de sodium (Na<sub>2</sub>SO<sub>3</sub>) dans 500 ml d'eau du robinet ou d'eau déionisée. Mélangez bien la solution. Il faudra peut-être jusqu'à 60 minutes pour que la solution soit exempte d'oxygène.

Appuyez sur la touche Calibration (Étalonnage). Si les fonctionnalités Identité de la sonde ou Identité de l'utilisateur sont activées dans le menu BPL du système, vous serez en mesure de mettre ces fonctionnalités en surbrillance et d'ajouter, sélectionner, modifier ou supprimer une identité. Lorsque ces fonctionnalités sont activées, ces identités sont remisées avec chaque enregistrement dans le fichier BPL.

Après avoir sélectionné l'Identité de la sonde et/ou l'Identité de l'utilisateur, le cas échéant, mettez en surbrillance Oxygène dissous et appuyez sur la touche Enter (Entrée). Sélectionnez **Zéro** et appuyez sur la touche Enter (Entrée). Attendez que les valeurs de température et du % d'OD (se trouvant sous « Valeurs actuelles ») se stabilisent, puis sélectionnez **Accepter l'étalonnage**. Si les Champs utilisateur 1 ou 2 sont activés, vous êtes invité à sélectionner les

champs, puis appuyez sur la touche Calibration (Étalonnage) pour terminer l'étalonnage. L'affichage vous invite ensuite à passer au deuxième point d'étalonnage.

Mettez en surbrillance **DO %** ( % d'OD) pour la deuxième étape d'étalonnage et appuyez sur la touche Enter (Entrée) pour continuer avec le deuxième point de saturation complète. Rincez le capteur de toute solution sans oxygène avec de l'eau propre. Suivez les étapes d'une des méthodes de pourcentage de saturation en oxygène dissous décrites précédemment pour terminer le deuxième point.

### ÉTALONNAGE EN MG/L OU PPM COMME TITRAGE : **ÉTALONNAGE À 1 POINT**

Placez le capteur dans un échantillon d'eau qui a été titré par la méthode Winkler pour déterminer la concentration en oxygène dissous. Attendez que le capteur se stabilise.

<span id="page-15-0"></span>Appuyez sur la touche Calibration (Étalonnage). Si les fonctionnalités Identité de la sonde ou Identité de l'utilisateur sont activées dans le menu BPL du système, vous serez en mesure de mettre ces fonctionnalités en surbrillance et d'ajouter, sélectionner, modifier ou supprimer une identité. Lorsque ces fonctionnalités sont activées, ces identités sont remisées avec chaque enregistrement dans le fichier BPL.

Après avoir sélectionné l'Identité de la sonde et/ou l'Identité de l'utilisateur, le cas échéant, mettez en surbrillance Oxygène dissous et appuyez sur la touche Enter (Entrée). Mettez en surbrillance **DO mg/L** ou **ppm** (mg/l ou parties par million d'OD) et appuyez sur la touche Enter (Entrée).

### – Etalonne Oxvoène Dissous <sup>–</sup> Valeur d'étalonnage: [7.50] Accepter l'étalonnage

Valeurs actuelles : 7.50 DO mg/L 24.8 °C

Mettez en surbrillance **Valeur d'étalonnage** et appuyez sur la touche Enter (Entrée) pour introduire manuellement la valeur d'oxygène dissous de l'échantillon. Mettez en surbrillance **Accepter l'étalonnage** et appuyez sur la touche Enter (Entrée) une fois que les valeurs de température et d'oxygène dissous se sont stabilisées. Si les Champs utilisateur 1 ou 2 sont activés, vous êtes invité à sélectionner les champs, puis appuyez sur la

Pressez ESC pour abandonne

touche Calibration (Étalonnage) pour terminer l'étalonnage. Après avoir terminé l'étalonnage, la ligne des messages affiche « Étalonnage réussi ». Appuyez sur la touche Calibration (Esc. (Étalonnage) pour annuler

l'étalonnage.

### ÉTALONNAGE EN MG/L OU PPM COMME TITRAGE : **ÉTALONNAGE À 2 POINTS AVEC SOLUTION ZÉRO**

Placez le capteur dans une solution ne contenant pas d'oxygène dissous. Veillez à immerger l'ODO et le capteur de température dans l'eau.

Une solution sans oxygène dissous peut être obtenue en dissolvant 8 à 10 grammes de sulfite de sodium (Na2SO3) dans 500 ml d'eau du robinet. Mélangez bien la solution. Il faut 60 minutes pour que la solution soit exempte d'oxygène.

Appuyez sur la touche Calibration (Étalonnage). Si les fonctionnalités Identité de la sonde ou Identité de l'utilisateur sont activées dans le menu BPL du système, vous serez en mesure de mettre ces fonctionnalités en surbrillance et d'ajouter, sélectionner, modifier ou supprimer une identité. Lorsque ces fonctionnalités sont activées, ces identités sont remisées avec chaque enregistrement dans le fichier BPL.

Après avoir sélectionné l'Identité de la sonde et/ou l'Identité de l'utilisateur, le cas échéant, mettez en surbrillance Oxygène dissous et appuyez sur la touche Enter (Entrée). Sélectionnez **Zéro** et appuyez sur la touche Enter (Entrée). Attendez que les valeurs de température et du % d'OD (se trouvant sous « Valeurs actuelles ») se stabilisent, puis sélectionnez **Accepter l'étalonnage**. Si les Champs utilisateur 1 ou 2 sont activés, vous êtes invité à sélectionner

les champs, puis appuyez sur la touche Calibration  $\text{Col}$  (Étalonnage) pour terminer l'étalonnage. L'affichage vous invite ensuite à passer au deuxième point d'étalonnage.

Mettez en surbrillance l'unité d'étalonnage désirée (mg/L ou ppm) et appuyez sur la touche Enter (Entrée) pour continuer avec le deuxième point dans une valeur titrée connue. Rincez le capteur de toute solution sans oxygène avec de l'eau propre. Suivez les étapes décrites pour un étalonnage des mg/L ou ppm à un point pour le second point.

# BAROMÈTRE

Tous les appareils de mesure ProODO contiennent un baromètre interne.

## **AFFICHAGE - BAROMÈTRE**

Appuyez sur la touche Probe (Sonde), mettez en surbrillance **Affichage** et appuyez sur la touche Enter (Entrée). Mettez en surbrillance **Baromètre**, appuyez sur la touche Enter (Entrée). Les options de l'appareil de mesure sont les suivantes : mmHg, inHg, mBar, PSI, kPa ou Atm. Une seule unité peut être affichée à la fois. Sélectionnez **Aucune** si vous ne voulez pas afficher de valeur de pression barométrique.

Que vous choisissiez ou pas d'afficher la valeur barométrique, la pression barométrique sera toujours utilisée pour calibrer l'oxygène dissous et pour compenser les changements de pression si l'option Oxygène dissous local est activée.

## **ÉTALONNAGE - BAROMÈTRE**

Le baromètre de l'appareil de mesure est étalonné à l'usine. Si le baromètre nécessite un étalonnage, appuyez sur la touche **Calibration** (Étalonnage). Si les fonctionnalités Identité de la sonde ou Identité de l'utilisateur sont activées dans le menu BPL du système, vous serez en mesure de mettre ces fonctionnalités en surbrillance et d'ajouter, sélectionner, modifier ou supprimer une identité. Lorsque ces fonctionnalités sont activées, ces identités sont remisées avec chaque enregistrement dans le fichier BPL.

![](_page_15_Picture_305.jpeg)

Après avoir sélectionné l'Identité de la sonde et/ou l'Identité de l'utilisateur, le cas échéant, mettez en surbrillance Baromètre et appuyez sur la touche Enter (Entrée).

Mettez en surbrillance l'unité souhaitée et appuyez sur la touche Enter (Entrée).

**Etalonne Pression barométri** Valeur d'étalonnage: [725.4] Accepter l'étalonnage

Mettez en surbrillance **Valeur d'étalonnage** et appuyez sur la touche Enter (Entrée) pour entrer manuellement la pression barométrique « réelle » correcte. Ensuite, mettez en surbrillance **Accepter l'étalonnage** et <span id="page-16-0"></span>appuyez sur la touche Enter (Entrée). Si les Champs utilisateur 1 ou 2 sont activés, vous êtes

invité à sélectionner les champs, puis appuyez sur la touche Calibration (Étalonnage) pour terminer l'étalonnage. Après avoir terminé l'étalonnage, la ligne des messages affiche « Étalonnage réussi ». Appuyez sur la touche Esc (Échappement) pour annuler l'étalonnage.

> *Les valeurs du baromètre en condition de laboratoire sont généralement des valeurs « réelles » (non corrigées) de pression d'air et peuvent être utilisées « en l'état » pour l'étalonnage du baromètre. Les valeurs fournies par les services météorologiques ne sont généralement pas « réelles », c'est-à-dire qu'elles sont corrigées au niveau de la mer et elles ne peuvent donc pas être utilisées tant qu'elles ne sont pas « non corrigées ». Vous trouverez ci-dessous une formule approximative pour cette « décorrection » :*

PB réelle = [PB corrigée] – [2,5 \* (Altitude locale en pieds au-dessus du niveau de la mer/100)]

# TEMPÉRATURE

G)

Tous les ensembles câble/sonde sont équipés d'un capteur de température incorporé. L'étalonnage de la température n'est ni requis, ni disponible. Pour régler les unités, appuyez

sur la touche Probe (Sonde) et sélectionnez **Affichage**. Mettez en surbrillance **Température** et appuyez sur la touche Enter (Entrée). Mettez en surbrillance l'unité de température souhaitée, **°F**, **°C** ou **K**, et appuyez sur la touche Enter (Entrée) pour confirmer la sélection. Une seule unité de température peut être affichée à la fois. Vous pouvez également choisir de ne pas afficher la température. Si vous choisissez de ne pas afficher la température, les valeurs d'oxygène dissous seront toujours compensées en fonction de la température.

# PRISE DE MESURES

- 1. Pour prendre des mesures, insérez la sonde dans un échantillon. Remuez la sonde dans l'échantillon pour détacher les bulles d'air et présenter un échantillon frais à l'embout du capteur. Ce mouvement est nécessaire uniquement lors de la première insertion de la sonde dans l'échantillon. Le ProODO utilisant une technologie de luminescence optique, il n'est pas nécessaire d'agiter ou de remuer continuellement la sonde dans l'échantillon. La sonde tient dans un flacon DBO de 300 ml pour prendre les mesures initiale et finale de demande biochimique en oxygène. Pour obtenir les meilleurs résultats dans un flacon DBO, un agitateur doit être utilisé pour mélanger correctement l'échantillon et empêcher les solides de se déposer au fond.
- 2. Laissez les valeurs de température se stabiliser et attendez entre 25 et 35 secondes que les valeurs d'oxygène dissous se stabilisent.
- 3. L'option Enregistrer une valeur est déjà mise en surbrillance en mode d'exécution. Appuyez sur la touche Enter (Entrée) pour ouvrir un sous-menu. Mettez en surbrillance Sites ou Dossiers et appuyez sur la touche Enter (Entrée) pour sélectionner le site ou le dossier dans lequel consigner l'échantillon.
- 4. Le cas échéant, utilisez le clavier pour créer un nouveau nom de site ou de dossier. Si les options Liste des sites et Liste des dossiers sont désactivées dans le menu **Système**, elles ne seront pas affichées lorsque vous consignez un échantillon.
- 5. Une fois que le site ou dossier est sélectionné, mettez en surbrillance **Enregistrer maintenant** et appuyez sur la touche Enter (Entrée). L'appareil confirme que le point de données a été consigné.

Si vous souhaitez consigner à un intervalle spécifique plutôt que de consigner un

échantillon à la fois ou vice versa, appuyez sur la touche **System (**Système), puis mettez en surbrillance **Enregistrement** et appuyez sur la touche Enter (Entrée). Sélectionnez Enregistrement en mode continu et réglez l'intervalle de temps, le cas échéant. Dans l'écran d'exécution, l'option de consignation passe de Enregistrer une valeur à Démarrer l'enregistrement en fonction de l'intervalle de temps défini dans le menu Enregistrement. Remarque : en mode d'échantillonnage manuel, l'intervalle de consignation continue doit être défini sur 10 secondes ou plus.

Lors d'une consignation continue, la boîte de dialogue Démarrer l'enregistrement de l'écran d'exécution devient Arrêter l'enregistrement. Appuyez sur la touche Enter (Entrée) pour arrêter la consignation continue.

Remarque : le capteur ProODO ne demande AUCUNE PÉRIODE DE CHAUFFAGE et il peut s'avérer utile d'arrêter le ProODO entre les mesures pour économiser les piles.

# FICHIERS ET LISTES DES SITES

### **MÉMOIRE DES FICHIERS**

Pour afficher la mémoire disponible pour les fichiers, appuyez sur la touche **File** (Fichier).

-Dossiers Espace mémoire libre: 34% Visualisation données **Visualisation BPL Liste des sites** Liste des dossiers Effacement de données

Le champ **Espace mémoire libre** affiche un pourcentage indiquant la quantité de mémoire disponible. Si la mémoire disponible aux fichiers est proche de 0 %, les fichiers doivent être téléchargés sur un ordinateur et/ou supprimés afin de libérer de la mémoire.

### <span id="page-17-0"></span>**VISUALISATION DES DONNÉES**

![](_page_17_Picture_235.jpeg)

Appuyez sur la touche **File** (Fichier), mettez en surbrillance **Visualisation données** et appuyez sur la touche Enter (Entrée). Configuration de l'affichage des données :

Site : permet d'afficher les données relatives à un site particulier ou à tous les sites. Mettez en surbrillance Site, appuyez sur la touche Enter (Entrée) et sélectionnez le site dont vous souhaitez afficher les données ou sélectionnez Tous pour afficher les données de tous les sites.

**Dossier :** permet d'afficher les données relatives à un dossier particulier ou à tous les dossiers. Mettez en surbrillance **Dossier**, appuyez sur la touche Enter (Entrée) et sélectionnez le fichier dont vous souhaitez afficher les données ou sélectionnez Tous pour afficher les données de tous les dossiers.

Les champs **Début** et **Fin** vous permettent d'afficher les données collectées entre les deux dates. Mettez en surbrillance Début et/ou Fin, appuyez sur la touche Enter (Entrée) et utilisez l'écran d'entrée numérique pour sélectionner les dates correspondant aux données que vous souhaitez afficher.

![](_page_17_Picture_236.jpeg)

Après avoir effectué votre sélection dans l'écran Choix des données visualisées, mettez en surbrillance **Visualiser les données** et appuyez sur la touche Enter (Entrée). Les données sont horodatées. Vous devrez probablement défiler vers le haut et vers le bas ou de gauche à droite à l'aide des touches de déplacement pour afficher complètement les données.

### **LISTE DES SITES**

![](_page_17_Figure_9.jpeg)

Pour modifier la liste des sites, appuyez sur la touche **File** (Fichier), mettez en surbrillance **Liste des sites**, et appuyez sur la touche Enter (Entrée). Saisissez le nom des nouveaux sites ou modifiez les sites existants à l'aide de l'écran d'entrée alphanumérique. Les listes de sites peuvent également être créées et modifiées sur votre PC avec Data Manager puis téléchargées sur l'appareil.

#### **DOSSIER**

Pour modifier la liste des dossiers, appuyez sur la touche **File** (Fichier), mettez en surbrillance **Liste des dossiers**, et appuyez sur la touche Enter (Entrée). Saisissez le nom des nouveaux dossiers ou modifiez les dossiers existants à l'aide de l'écran d'entrée alphanumérique.

### **SUPPRESSION DES DONNÉES**

Appuyez sur la touche **File** (Fichier), mettez en surbrillance **Effacement de données**  et appuyez sur la touche Enter (Entrée). Entrez les critères des données à supprimer dans l'écran Choix des données à supprimer, puis mettez en surbrillance Effacer les données et appuyez sur la touche Enter (Entrée).

# LOGICIEL DE BUREAU DATA MANAGER

Data Manager est fourni avec l'achat d'un appareil de mesure ProODO. Data Manager est un puissant logiciel Windows qui permet de gérer facilement les données consignées, de configurer les appareils et de mener des études en temps réel.

Data Manager doit être installé sur un PC avant de pouvoir être utilisé. Une fois que la station d'accueil est connectée à un appareil et au PC, le logiciel Data Manager reconnaît les appareils connectés. Data Manager identifie les appareils connectés à l'aide de l'identité du boîtier.

Depuis l'écran d'« accueil » de Data Manager, vous pouvez sélectionner les fonctions suivantes: Retrieve Instrument Data (Récupérer les données de l'appareil), Real Time Instrument Data (Données de l'appareil en temps réel), Instrument Configuration (Configuration de l'appareil) ou View Saved File/Data (Afficher les fichiers/données sauvegardés).

### <span id="page-18-0"></span>**UTILISATION DE LA STATION D'ACCUEIL**

 $\blacktriangle$ 

**AVERTISSEMENT :** *NE connectez PAS la station d'accueil à votre PC avant d'avoir installé Data Manager. Les pilotes de la station d'accueil DOIVENT être installés avant de la connecter à votre PC. Les pilotes sont installés automatiquement pendant l'installation de Data Manager. La première fois que vous connectez la station à votre PC, il se peut que vous ayez à suivre quelques assistants d'installation. Pour obtenir des instructions détaillées, veuillez vous reporter au fichier Readme se trouvant sur le CD qui accompagne votre appareil.*

Un PC reconnaît la station d'accueil comme un appareil de mesure de la qualité de l'eau d'YSI, que le capteur portable soit installé sur la station ou non.

Pour la connecter à un appareil ProODO, alignez tout simplement la station à la section ovale de la partie supérieure de l'appareil et poussez-la jusqu'à ce qu'elle s'enclenche (figure 7).

![](_page_18_Picture_4.jpeg)

*Figure 7. Localisez la rainure d'alignement ovale située en haut de l'appareil et celle qui se trouve à l'intérieur de la station. Insérez la station dans cette rainure ovale. Poussez la station vers l'arrière de l'appareil jusqu'à ce qu'elle s'enclenche.*

Connectez le câble USB à la partie supérieure de la station et à un port USB du PC. Une fois que Data Manager est lancé, le programme reconnaît toutes les stations d'accueil connectées à un appareil connectées au PC.

L'appareil est alimenté par la station d'accueil et la connexion USB lorsqu'il est connecté au PC.

## **GESTION DES DONNÉES CONSIGNÉES**

Les données qui ont été consignées dans un appareil ProODO peuvent être facilement téléchargées sur le PC à l'aide de la station d'accueil USB fournie. Vous pouvez télécharger les données du capteur, les fichiers GPL, les listes de sites et les fichiers de configuration de l'appareil, de manière individuelle ou tous à la fois. Après avoir connecté l'appareil au PC à l'aide de la station d'accueil et du câble USB et lancé Data Manager, cliquez sur l'onglet **Retrieve Instrument Data** (Récupérer les données de l'appareil). Cliquez sur l'identité du

boîtier de l'appareil dont vous souhaitez récupérer les données, sélectionnez les fichiers que vous souhaitez récupérer et cliquez sur Start (Démarrer).

Une fois que les données du capteur ont été téléchargées sur le PC, vous pouvez voir les données sous forme de diagramme et de tableau en fonction de l'identité du boîtier de l'appareil, de la date/heure, du nom du site et/ou du nom du dossier. Ceci vous permet de configurer le rapport selon vos besoins. Vous pouvez choisir d'afficher les données de tous les appareils de mesure ou de sélectionner une certaine plage de dates/heures pour quelques appareils spécifiques ; il existe de nombreuses façons d'afficher les données. Une fois que le rapport a été défini, vous pouvez imprimer le diagramme et/ou exporter le tableau.

Data Manager va plus loin dans la gestion des informations et vous permet de supprimer des points spécifiques plutôt que des fichiers entiers. Ceci vous permet de supprimer les données qui ne sont plus utiles ou qui ont été collectées de manière erronée, par exemple, lorsque le capteur se trouvait hors de l'eau. Si vous ne pouvez pas écraser les données à cause de la réglementation et pour des raisons de conformité, Data Manager possède la solution. Lorsque vous affichez des données consignées ou des données en temps réel, vous avez la possibilité d'« étiqueter » les points de donnée individuels avec des commentaires.

Outre les données du capteur, vous pouvez visualiser les fichiers BPL, les listes de sites et les fichiers de configuration que vous avez téléchargés depuis l'appareil. Ils peuvent également être imprimés et exportés.

### **COLLECTE DES DONNÉES EN TEMPS RÉEL**

Data Manager permet d'afficher les données en temps réel sur le PC.

Après avoir sélectionné l'appareil, cliquez sur l'onglet Real Time Instrument Data (Données de l'appareil en temps réel). Entrez ensuite l'intervalle d'échantillonnage et le nom du site/ dossier, sélectionnez les paramètres que vous souhaitez afficher et cliquez sur OK. Vous devez cliquer sur Start (Démarrer) dans l'écran suivant pour commencer votre étude en temps réel. Vous pouvez masquer le tableau ou le diagramme en supprimant la coche se trouvant en regard de ces options. Cliquez sur Stop (Arrêter), puis sur Edit Setup (Modifier la configuration) pour modifier les coordonnées maximales/minimales de l'axe Y du diagramme, sélectionner différentes couleurs ou nommer le diagramme. Pour ajouter un commentaire à un point de données, cliquez dans le champ de commentaire du tableau en regard du point de données. Vous pouvez également imprimer le diagramme et exporter les données pour les afficher dans un autre programme.

### **CONFIGURATION DES APPAREILS**

Data Manager permet la configuration facile et rapide d'un ou de plusieurs appareils de mesure. Une fois que vous avez téléchargé une liste de sites ou un fichier de configuration, vous pouvez les modifier, le cas échéant, les sauvegarder et les télécharger sur d'autres appareils de mesure. Il n'est plus nécessaire de configurer individuellement chaque appareil. En utilisant le même fichier de configuration pour tous les appareils, vous pouvez être assuré que tous les appareils auront des réglages identiques.

Des nouvelles listes de sites et des nouveaux fichiers de configuration peuvent être créés avec Data Manager. Ces listes et fichiers peuvent être téléchargés sur un ou plusieurs <span id="page-19-0"></span>appareils. Vous gagnerez du temps en créant ces fichiers sur votre PC et en les téléchargeant sur l'appareil plutôt qu'en les créant sur l'appareil.

La configuration système minimale requise pour Data Manager est un système doté de Windows® 2000 avec SP4 (minimum) ou de Windows® XP avec SP2 (minimum), d'un processeur Pentium® 300 MHz ou plus, de 128 Mo de mémoire vive ou plus, de 80 Mo ou plus d'espace disque disponible, d'USB 2.0 et de Microsoft® .NET.

# ENTRETIEN ET REMISAGE

Cette section décrit les procédures appropriées concernant le soin, l'entretien et le remisage des capteurs. Le but est d'optimiser leur durée de vie et de minimiser les durées d'indisponibilité liées à un mauvais usage des capteurs.

### **MISE À JOUR DU MICROLOGICIEL DE L'APPAREIL ET DE LA SONDE**

Le micrologiciel de l'appareil et de la sonde peut être mis à jour via www.ysi.com. Vous trouverez sur ce site les fichiers du micrologiciel et les instructions décrivant comment mettre à jour l'appareil et/ou la sonde. Il n'est pas nécessaire de renvoyer l'appareil à l'usine pour effectuer les mises à jour.

### **ENTRETIEN GÉNÉRAL – JOINT DU COMPARTIMENT DES PILES**

L'appareil utilise un joint d'étanchéité afin d'empêcher l'eau de pénétrer dans le compartiment des piles. Si le joint et les surfaces d'étanchéité ne sont pas entretenus correctement, il est possible que de l'eau pénètre dans le compartiment des piles. Cela pourrait endommager sérieusement les bornes des piles et entraîner une perte d'alimentation et la corrosion des bornes des piles. En conséquence, lorsque le couvercle du compartiment des piles est enlevé, le joint qui assure l'étanchéité doit être minutieusement contrôlé, afin de déceler toute trace de contamination (par ex. débris, poussière, etc.), et nettoyé si nécessaire. Si la saleté est manifeste, nettoyez le joint et les pièces en plastique avoisinantes à l'aide d'un tissu de nettoyage pour lentilles ou d'un chiffon non pelucheux équivalent. De l'alcool peut être utilisé pour nettoyer les pièces en plastique, mais utilisez uniquement de l'eau et un détergent doux pour le joint lui-même. Vérifiez également que le joint ne comporte aucune trace d'entaille et aucun défaut.

![](_page_19_Picture_235.jpeg)

### **ENTRETIEN DES CAPTEURS – OXYGÈNE DISSOUS**

#### Nettoyage de l'embout du capteur

L'embout du capteur doit rester propre, car certains types de saleté peuvent consumer de l'oxygène, ce qui peut affecter les mesures d'oxygène dissous. Pour nettoyer l'embout du

capteur, essuyez doucement toute saleté à l'aide d'une serviette de nettoyage pour lentilles humidifiée avec de l'eau. N'utilisez pas de solvants organiques pour nettoyer l'embout du capteur. Les solvants organiques peuvent endommager l'embout de façon permanente. Par exemple, l'alcool dissout la couche de peinture externe et d'autres solvants organiques risquent de dissoudre la teinture de l'embout.

#### REMPLACEMENT DE L'EMBOUT DU CAPTEUR

Le capuchon capteur doit être remplacé une fois par an environ, mais il peut néanmoins durer plus longtemps. Il doit également être remplacé s'il est fissuré ou endommagé (voir la section Dépannage pour obtenir des instructions décrivant comment déceler des dommages sur l'embout). La fiche d'instructions expédiée avec l'embout de capteur ODO de remplacement comprend des coefficients d'étalonnage spécifiques à cet embout de capteur.

![](_page_19_Picture_15.jpeg)

*IMPORTANT : veillez à conserver la fiche d'instructions de l'embout de capteur ODO au cas où les coefficients d'étalonnage devraient être rechargés.*

L'embout de capteur ODO de remplacement est expédié dans un conteneur humidifié et le paquet ne doit être ouvert qu'immédiatement avant le remplacement de l'embout de capteur. Une fois que l'embout de capteur a été installé sur le capteur ODO comme décrit cidessous, il est important de le conserver dans un milieu complètement saturé d'humidité. En conséquence, le capteur ODO doit être remisé dans le manchon gris d'étalonnage/remisage avec l'éponge humide ou immergé dans l'eau. Voir la section Remisage du capteur pour des informations complémentaires. Si le capteur se dessèche, reportez-vous à la procédure de réhydratation décrite dans ce manuel.

Reportez-vous à la Figure 8 ci-dessous lorsque vous suivez les instructions de remplacement de l'embout.

![](_page_19_Figure_19.jpeg)

*Figure 8*

![](_page_20_Picture_0.jpeg)

*Mise en garde : évitez de toucher l'extrémité sensible de l'embout du capteur pendant les procédures d'entretien suivantes.*

- 1. Enlevez du capteur l'ensemble de l'ancien embout de capteur en empoignant le corps de la sonde d'une main et en tournant l'embout du capteur dans le sens antihoraire jusqu'à ce qu'il soit complètement libéré. N'utilisez aucun outil pour cette procédure.
- 2. Vérifiez que le joint torique de la sonde n'est pas endommagé. S'il existe des signes de dommage, enlevez soigneusement le joint torique et remplacez-le avec le joint torique neuf expédié avec l'embout de capteur de remplacement. N'utilisez pas d'outils pour retirer le joint torique.
- 3. Assurez-vous que le joint torique installé sur la sonde est propre. Le cas échéant, nettoyez-le en l'essuyant avec un chiffon non pelucheux ou remplacez le joint torique comme décrit à l'étape précédente.
- 4. Localisez le lubrifiant de joint torique expédié avec le nouvel embout de capteur. Appliquez une légère couche de lubrifiant de joint torique au joint torique. Après l'application, le joint torique doit être couvert d'une fine couche de lubrifiant. Enlevez tout excès de lubrifiant du joint torique et/ou de la sonde à l'aide d'une serviette de nettoyage de lentilles.
- 5. Enlevez le nouvel embout de capteur de son conteneur hydraté et séchez la cavité intérieure de l'embout de capteur avec un papier de nettoyage pour lentilles. Assurezvous que la cavité est complètement sèche avant de procéder à l'installation. Ensuite, nettoyez la surface transparente du capteur à l'extrémité de la sonde avec du papier de nettoyage de lentilles.
- 6. Vissez le nouvel embout de capteur dans le sur l'ensemble de la sonde et serrez à la main. Le joint torique doit être compressé entre l'embout du capteur et la sonde. Ne serrez pas trop l'embout du capteur et n'utilisez aucun outil lors du processus d'installation.
- 7. Après avoir installé le nouvel embout de capteur, entreposez le capteur dans de l'eau ou de l'air humidifié dans le manchon d'étalonnage.
- 8. Suivez les procédures ci-dessous pour configurer le ProODO pour le nouvel embout de capteur.

#### CONFIGURATION DU PROODO POUR LE NOUVEL EMBOUT DE CAPTEUR

Après avoir installé le nouvel embout de capteur, connectez l'ensemble sonde/câble au ProODO et mettez l'appareil en marche. Localisez l'étiquette de codes d'étalonnage en haut de la fiche d'instructions et notez les six chiffres répertoriés sous K1 à K5 et KC. Ces six chiffres contiennent le code d'étalonnage de cet embout de capteur particulier. Suivez les instructions ci-dessous pour entrer les nouveaux coefficients d'étalonnage dans votre appareil ODO existant.

- 1. Appuyez sur la touche **Probe** (Sonde), mettez en surbrillance Oxygène dissous et appuyez sur la touche Enter (Entrée).
- 2. Mettez en surbrillance **Embout de capteur** et appuyez sur la touche Enter (Entrée).
- 3. Mettez en surbrillance **Coefficients de l'embout** et appuyez sur la touche Enter (Entrée).
- 4. Mettez en surbrillance chaque coefficient tour à tour (K1 à KC) et utilisez l'écran d'entrée numérique pour entrer les nouveaux coefficients correspondants de l'étiquette des codes d'étalonnage. Appuyez sur la touche Enter (Entrée) après chaque entrée et passez à la sélection K suivante.

![](_page_20_Picture_306.jpeg)

- 5. Une fois que tous les coefficients ont été entrés, mettez en surbrillance Mettre à jour les coefficients de l'embout et appuyez sur la touche Enter (Entrée).
- 6. Un message s'affiche, vous avertissant que vous allez remplacer les coefficients de l'embout de capteur actuels et vous devez confirmer que vous souhaitez entreprendre cette action. Mettez en surbrillance Oui puis appuyez sur la touche Enter (Entrée) pour confirmer les nouveaux coefficients.

![](_page_20_Picture_307.jpeg)

Après avoir mis à jour les coefficients, le numéro de série du menu Embout de capteur est mis à jour automatiquement en fonction de votre saisie. Le coefficient de température indiqué dans le menu Embout de capteur est programmé dans le capteur à l'usine et ne doit pas être modifié sauf indication contraire de l'assistance technique d'YSI.

Si des erreurs se produisent lors de la saisie des coefficients de l'embout, l'appareil bloque la mise à jour et un message d'erreur s'affiche à l'écran. Si ce message d'erreur s'affiche, entrez à nouveau les coefficients et vérifiez soigneusement que leur transcription est correcte en les comparant à l'étiquette de codes d'étalonnage avant de sélectionner Mettre à jour les coefficients de l'embout. Si le message d'erreur s'affiche toujours après que vous avez effectué plusieurs tentatives de saisie, contactez l'assistance technique d'YSI.

Après avoir entré les coefficients de l'embout, effectuez un étalonnage à 1 point.

#### RÉHYDRATATION DE L'EMBOUT DE CAPTEUR

L'embout du capteur doit être conservé dans un milieu humide. Voir la section Remisage du capteur pour obtenir des recommandations sur le remisage. Si le capteur reste exposé par inadvertance à l'air ambiant pour une période supérieure à environ 8 heures, il peut se dessécher. Si l'embout du capteur se dessèche, il est probable que la mesure dérive légèrement au début de l'étude suivante, à moins qu'il soit réhydraté. Si l'embout se dessèche, vous pouvez le réhydrater en trempant l'extrémité de la sonde avec l'embout du capteur

<span id="page-21-0"></span>installé dans de l'eau du robinet chaude pendant 24 heures. Une fois que la réhydratation est terminée, effectuez un nouvel étalonnage et entreposez la sonde dans un milieu humide.

### ENTRETIEN DU CAPTEUR – TEMPÉRATURE

Vous devez éviter la formation d'accumulations sur la portion du capteur devant mesurer la température. Autrement, le capteur ne nécessite pas d'entretien particulier. Une brosse à poils souples, telle qu'une brosse à dents, peut être utilisée pour brosser le capteur de température, le cas échéant.

#### **REMISAGE DU CAPTEUR**

#### Remisage À COURT TERME

Lorsque le capteur ODO n'est pas utilisé, il DOIT ÊTRE Remisé DANS UN MILIEU HUMIDE, à savoir, dans de l'eau ou dans de l'air saturé d'eau. Si l'embout du capteur se dessèche en raison d'une exposition à l'air ambiant, il est probable que la mesure dérive légèrement au début de l'étude suivante, à moins qu'il soit réhydraté.

Pour un remisage à court terme (<30 jours), humidifiez l'éponge du manchon d'étalonnage/ remisage avec une petite quantité d'eau propre et placez le manchon sur la sonde alors que l'embout du capteur est installé. Cela produira un milieu entièrement saturé d'eau.

#### Remisage À LONG TERME

Pour un remisage à long terme (>30 jours), enlevez les piles de l'appareil.

Humidifiez l'éponge du capuchon de protection en plastique rouge fourni avec la sonde et placez le capuchon sur le capteur alors que l'embout du capteur est installé. Inspectez l'éponge tous les 30 jours pour vous assurer qu'elle est toujours humide. Si vous ne possédez plus le capuchon en plastique rouge, humidifiez l'éponge du manchon d'étalonnage/transport et placez le manchon sur la sonde.

Autrement, vous pouvez placer la sonde avec l'embout du capteur directement dans un beaker ou autre conteneur d'eau, en vous assurant que l'eau ne s'évapore pas avec le temps.

*Remisage à long terme : -5 à 70 °C (23 à 158 °F)*

# DÉPANNAGE

### **VALEURS D'OXYGÈNE DISSOUS**

Des valeurs d'oxygène dissous erronées indiquent généralement que l'embout du capteur doit être nettoyé ou remplacé et/ou que l'appareil doit être ré-étalonné. Vérifiez tout d'abord que le capteur est correctement configuré dans le menu Sonde. Nettoyez ensuite l'embout du capteur en suivant les instructions de la section Entretien et stockage de ce manuel puis effectuez un étalonnage. Si les mesures erronées persistent, suivez les étapes de la page suivante pour vérifier que l'embout du capteur n'est pas endommagé, puis tentez de réétalonner l'appareil. Si le problème continue, essayez de réhydrater l'embout du capteur et effectuez un nouvel étalonnage. Si vous obtenez toujours des valeurs d'oxygène dissous

erronées, essayez de remplacer l'embout du capteur, puis effectuez un nouvel étalonnage. Si vous obtenez toujours des valeurs erronées, contactez l'assistance technique d'YSI afin de déterminer l'étape suivante.

### RECHERCHE DE DOMMAGES SUR L'EMBOUT DU CAPTEUR

![](_page_21_Picture_17.jpeg)

*Mise en garde : évitez de toucher l'extrémité sensible de l'embout du capteur pendant les procédures d'entretien suivantes.*

Si les valeurs semblent erronées ou sont instables, enlevez l'embout du capteur en empoignant le corps de la sonde d'une main et en tournant l'embout du capteur dans le sens antihoraire jusqu'à ce qu'il soit complètement libéré. Évitez tant que possible d'utiliser des outils pour enlever l'embout.

Vérifiez que l'ensemble de l'embout du capteur ne possède pas de fissures et qu'il n'est pas endommagé. S'il est endommagé, contactez le service clientèle d'YSI pour commander un embout de capteur de remplacement.

Vérifiez que le joint torique de la sonde et le joint situé en haut du filetage ne sont pas endommagés. S'il existe des signes de dommage, enlevez soigneusement ces pièces et contactez l'assistance technique d'YSI pour obtenir un nouveau joint torique et/ou joint. Évitez d'utiliser des outils pour enlever le joint torique, car cela pourrait endommager les surfaces d'étanchéité.

Avant de réinstaller l'embout du capteur, assurez-vous que la cavité est complètement sèche. S'il y a de l'eau, séchez la cavité avec un papier de nettoyage de lentilles. Finalement, nettoyez la fenêtre transparente située à l'extrémité de la sonde avec du papier de nettoyage de lentilles.

Après avoir réinstallé l'embout du capteur, effectuez un étalonnage et réévaluez la qualité des mesures d'oxygène dissous. Si le problème persiste, essayez de réhydrater ou de remplacer l'embout du capteur.

#### **AIDE**

Lorsque vous utilisez l'appareil de mesure ProODO, appuyez sur la touche **Question** à partir de n'importe quel écran pour afficher les messages d'aide directement sur l'affichage.

### **MESSAGES D'ERREUR/ÉTAT**

Si les valeurs d'un certain paramètre dépassent la limite supérieure, vous verrez une série de +++++ et, si les valeurs se trouvent au-dessous de la limite inférieure, vous verrez une série de ----- en plus du message d'erreur indiqué le long de la partie inférieure de l'écran. Si vous voyez une série de ?????, cela indique qu'un certain paramètre ne peut pas être calculé. Cela peut être dû à un problème de connexion entre le câble et l'appareil. Vous trouverez ci-dessous certains des messages potentiels :

<span id="page-22-0"></span>![](_page_22_Picture_264.jpeg)

Le message **Illegal Value** (Valeur illégale) peut apparaître sur la ligne des messages lorsque vous effectuez des entrées alphanumériques. Ce message apparaît uniquement si les valeurs saisies ne correspondent pas à la mise en forme. Il apparaît également dans la zone de sécurité BPL si le mot de passe est erroné.

### **RESTAURATION DES VALEURS D'ÉTALONNAGE PAR DÉFAUT**

De temps à autre, il peut s'avérer nécessaire de restaurer les valeurs par défaut de l'étalonnage usine de l'appareil. Pour ce faire, appuyez sur la touche Calibration Col (Étalonnage), mettez en surbrillance **Réinitialiser l'étalonnage par défaut** et appuyez sur la touche Enter (Entrée). Sélectionnez le paramètre que vous souhaitez restaurer, Oxygène dissous ou Baromètre et appuyez sur Enter (Entrée). Après avoir sélectionné le baromètre ou l'OD, vous êtes invité à confirmer l'opération. Mettez en surbrillance Oui et appuyez sur la touche Enter (Entrée).

# CODES D'ACCESSOIRES / DE PIÈCES

![](_page_22_Picture_265.jpeg)

<span id="page-23-0"></span>![](_page_23_Picture_193.jpeg)

![](_page_23_Picture_194.jpeg)

\*Tous les câbles comprennent un capteur de température et d'oxygène dissous. Des câbles en commande spéciale sont disponibles entre 60 et 100 mètres par incréments de 10 mètres.

# DÉCLARATION DE CONFORMITÉ

Le soussigné déclare par la présente au nom du fabricant nommé et sous sa seule responsabilité que le produit indiqué est conforme aux exigences de la ou des directives du Conseil européen indiquées et qu'il porte la marque CE en conséquence.

![](_page_23_Picture_195.jpeg)

<span id="page-24-0"></span>![](_page_24_Picture_304.jpeg)

Trinc Maled

Signé : Lisa M. Abel Date : 26 novembre 2008 Titre : Directrice de la qualité

La soussignée déclare par la présente au nom du fabricant nommé et sous notre seule responsabilité que le produit indiqué est conforme aux exigences sur les équipements électriques selon les normes US FCC Partie 15 et ICES-003 concernant les radiateurs involontaires.

![](_page_24_Picture_305.jpeg)

Trix Maled

Signé : Lisa M. Abel Date : 26 novembre 2008 Titre : Directrice de la qualité

La soussignée déclare par la présente au nom du fabricant nommé et sous notre seule responsabilité que le produit indiqué est conforme aux exigences de compatibilité électromagnétique (CEM) australiennes et néozélandaises pour les produits génériques devant être utilisés dans les milieux résidentiels, commerciaux et d'industrie légère.

![](_page_24_Picture_306.jpeg)

Win Mallel

Signé : Lisa M. Abel Date : 26 novembre 2008 Titre : Directrice de la qualité

## RECYCLAGE

YSI s'est engagé à réduire l'impact de ses activités sur l'environnement. Bien que la réduction des matériaux soit le but ultime, nous savons qu'un effort concerté doit être fourni pour gérer de façon responsable le traitement des matériaux après un cycle de vie long et productif. Le programme de recyclage d'YSI garantit que l'ancien équipement est traité d'une manière écologique, réduisant la quantité de matériaux allant vers les sites de décharge contrôlée.

- Les cartes de circuit imprimé sont envoyées aux usines qui traitent et récupèrent le plus grand nombre de matériaux possible en vue de leur recyclage.
- Les matières plastiques entrent dans un processus de recyclage et ne sont pas incinérées ou envoyées vers des sites de décharge.
- Les piles sont enlevées et envoyées à des recycleurs de piles pour la récupération des métaux.

Lorsque le moment viendra pour vous de recycler, suivez les étapes faciles indiquées à l'adresse www.ysi.com.

# <span id="page-25-0"></span>COORDONNÉES

### **COMMANDE ET ASSISTANCE TECHNIQUE**

![](_page_25_Picture_466.jpeg)

4.) Numéro de modèle ou brève description

5.) Adresses de facturation et de destination

6.) Quantité

### **INFORMATION SUR LE SERVICE**

YSI dispose de centres de service agréés à travers les États-Unis et dans le monde. Pour connaître le centre de service le plus proche, veuillez visiter www.ysi.com et cliquez sur « Support » ou contactez l'assistance technique au 800-897-4151.

Lorsque vous retournez un produit pour réparation, accompagnez-le du formulaire de retour de produits avec la certification de nettoyage. Le formulaire doit être entièrement rempli pour qu'un centre de service d'YSI accepte de réparer l'appareil. Le formulaire peut être téléchargé à partir de www.ysi.com en cliquant sur l'onglet « Support », puis sur le bouton Product Return Form (Formulaire de retour des produits).

# A N N E X E A - VA L E U R S D ' É T A L O N N A G E D U P O U R C E N T A G E D'OXYGÈNE DISSOUS

![](_page_25_Picture_467.jpeg)

# <span id="page-26-0"></span> $ANDNEXE$  B – TABLEAU DE SOLUBILITÉ DE L'OXYGÈNE

Solubilité de l'oxygène en mg/l dans l'eau exposée à de l'air saturé en eau à une pression de 760 mmHg.

Salinité = Mesure de la quantité de sels dissous dans l'eau.

Chlorinité = Mesure du contenu de chlorure, par masse, de l'eau. S(0/00) = 1,80655 x Chlorinité (0/00)

![](_page_26_Picture_804.jpeg)

![](_page_26_Picture_805.jpeg)

Article nº 626279 Rév. C Dessin nº A626279 Mars 2009

©2009 YSI Incorporated.